# **INSPIRON™**

## **NAVODILA ZA NAMESTITEV**

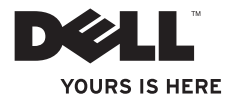

# **INSPIRON™**

## **NAVODILA ZA NAMESTITEV**

Zakonsko določen model P02F Zakonsko določena vrsta P02F001

## **Opombe, previdnostni ukrepi in opozorila**

**OPOMBA:** OPOMBA označuje pomembne informacije, ki vam pomagajo bolje izkoristiti računalnik.

#### **PREVIDNOSTNI UKREP: PREVIDNOSTNI UKREP označuje možnost poškodb strojne opreme ali izgubo podatkov in svetuje, kako se izogniti težavi.**

**OPOZORILO: OPOZORILO označuje možnost poškodb lastnine, telesnih poškodb ali smrti.**

Če ste kupili računalnik Dell™ n Series, lahko vse sklice na operacijske sisteme Microsoft® Windows® v tem dokumentu prezrete.

**Informacije v tem dokumentu se lahko spremenijo brez predhodnega obvestila.**

#### **© 2009 Dell Inc. Vse pravice pridržane.**

 $\overline{\phantom{a}}$  ,  $\overline{\phantom{a}}$  ,  $\overline{\phantom{a}}$ 

Vsakršno razmnoževanje tega gradiva brez pisnega dovoljenja družbe Dell Inc. je strogo prepovedano.

Blagovne znamke, uporabljene v tem besedilu: Dell, logotip DELL, Inspiron, YOURS IS HERE, Dell On Call in DellConnect so blagovne znamke družbe Dell Inc.; AMD, AMD Athlon, AMD Turion, AMD Sempron in ATI Radeon so blagovne znamke družbe Advanced Micro Devices, Inc.; Microsoft, Windows, Windows Vista in logotip gumba Start v operacijskem sistemu *Windows Vista* so blagovne znamke ali registrirane blagovne znamke družbe Microsoft Corporation v Združenih državah in/ali drugih državah; Bluetooth je registrirana blagovna znamka v lasti družbe Bluetooth SIG, Inc. in jo družba Dell uporablja pod licenco.

V tem dokumentu se lahko uporabljajo tudi druge blagovne znamke in imena, ki se nanašajo na osebe, katerih last so blagovne znamke ali imena, oziroma na njihove izdelke. Dell Inc. se odreka vseh lastniških interesov do blagovnih znamk in imen podjetij, ki niso njegova last.

**Avgust 2009 P/N DVHKY Razl. A00**

## **Vsebina**

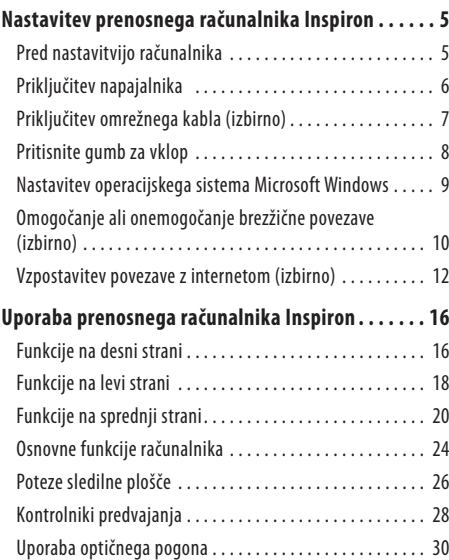

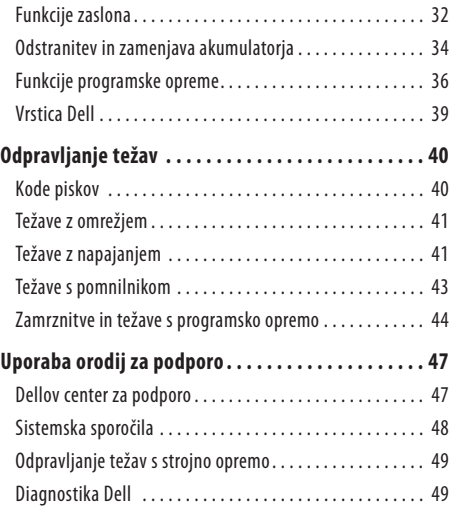

#### **Vsebina**

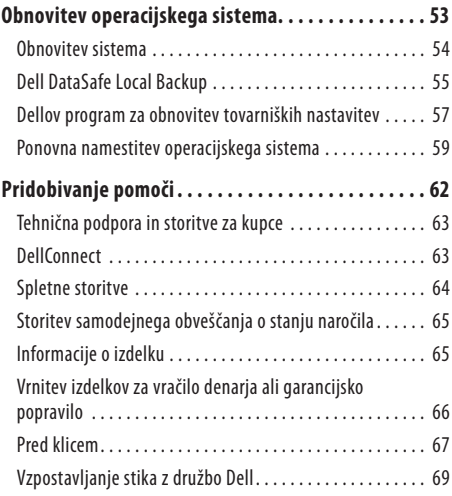

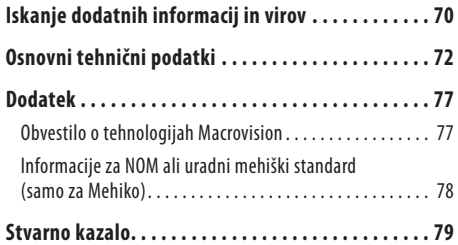

## <span id="page-6-0"></span>**Nastavitev prenosnega računalnika Inspiron**

Ta razdelek vsebuje informacije o nastavitvi prenosnega računalnika Inspiron™.

## **Pred nastavitvijo računalnika**

Pri postavitvi računalnika zagotovite preprost dostop do vira napajanja, ustrezno zračenje in ravno površino, na katero postavite računalnik.

Če preprečite pretok zraka okoli prenosnega računalnika Inspiron, se lahko ta pregreje. Pregrevanje preprečite tako, da pustite vsaj 10,2cm (4 palce) prostora na zadnji strani računalnika in vsaj 5,1 cm (2 palca) na vseh drugih straneh. Vklopljenega računalnika nikoli ne postavite v zaprt prostor, na primer v omaro ali predal.

**OPOZORILO: Ne prekrivajte prezračevalnih rež in vanje ne potiskajte predmetov. Poskrbite, da se reže ne zamašijo zaradi prahu. Vklopljenega računalnika Dell™ ne shranjujte v okolju z majhnim pretokom zraka, na primer v zaprti aktovki, saj lahko pride do poškodb računalnika ali do požara. Računalnik vključi ventilatorje, ko se segreje. Ventilator povzroča zvok, ki je normalen in ne pomeni napak na ventilatorju ali računalniku.**

- - **OPOZORILO: Pokrov računalnika lahko odstranijo samo kvalificirani strokovnjaki. Za dodatna servisna navodila si oglejte priročnik za servisiranje na support.dell.com/manuals.**

**PREVIDNOSTNI UKREP: Namestitev ali nalaganje težkih ali ostrih predmetov na računalnik lahko povzroči trajne poškodbe računalnika.**

## <span id="page-7-0"></span>**Priključitev napajalnika**

Napajalnik priključite v računalnik in ga nato priključite v električno vtičnico ali prednapetostno zaščito.

**OPOZORILO: Napajalnik lahko priključite v vse vtičnice po svetu. Priključki in stenske vtičnice pa se lahko od države do države razlikujejo. Uporaba nezdružljivega kabla ali nepravilna priključitev kabla v razdelilnik ali električno vtičnico lahko povzroči požar ali trajno poškoduje računalnik.**

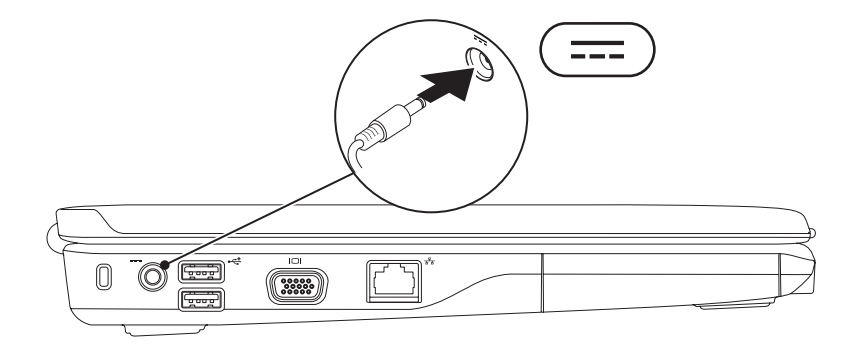

## <span id="page-8-0"></span>**Priključitev omrežnega kabla (izbirno)**

Za uporabo žične omrežne povezave priključite omrežni kabel.

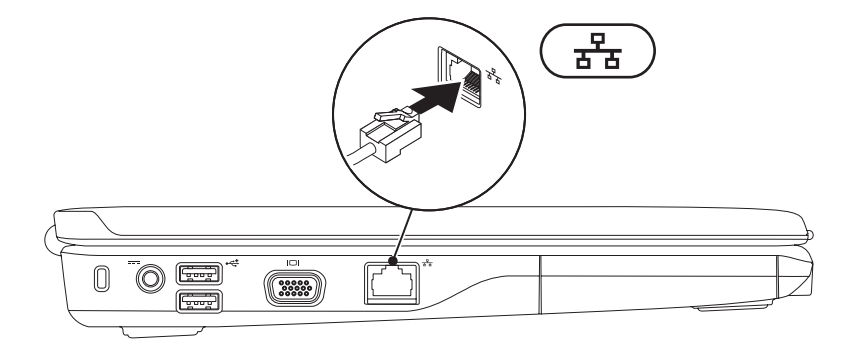

## <span id="page-9-0"></span>**Pritisnite gumb za vklop**

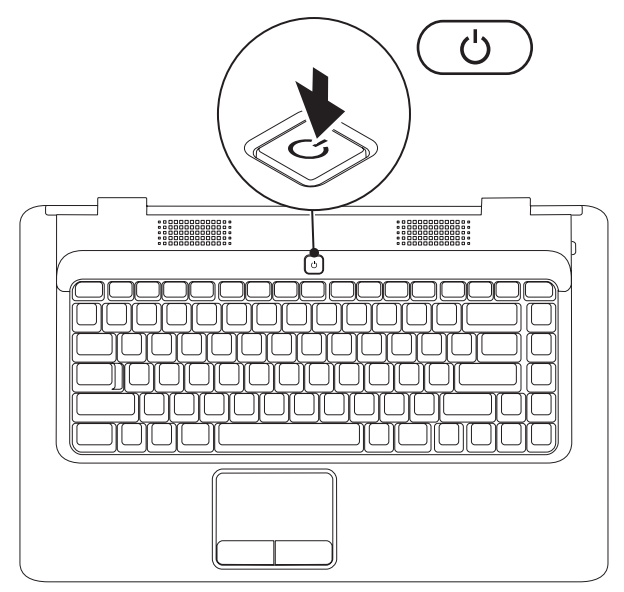

## <span id="page-10-0"></span>**Nastavitev operacijskega sistema Microsoft Windows**

Računalnik Dell ima že nameščen operacijski sistem Microsoft® Windows®. Za prvo nastavitev operacijskega sistema Windows sledite navodilom na zaslonu. Ti koraki so obvezni in lahko trajajo nekaj časa. Zasloni za nastavitev sistema Windows vas vodijo skozi številne postopke, vključno s sprejemanjem licenčnih pogodb, spreminjanjem nastavitev in nastavitvijo internetne povezave.

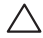

#### **PREVIDNOSTNI UKREP: Ne prekinjajte postopka namestitve operacijskega sistema. S tem lahko povzročite nedelovanje računalnika, operacijski sistem pa boste morali ponovno namestiti.**

**OPOMBA:** Za najboljše delovanje računalnika priporočamo, da prenesete in namestite najnovejši BIOS in gonilnike, ki so vam na voljo na spletnem mestu **support.dell.com**.

## <span id="page-11-1"></span><span id="page-11-0"></span>**Omogočanje ali onemogočanje brezžične povezave (izbirno)**

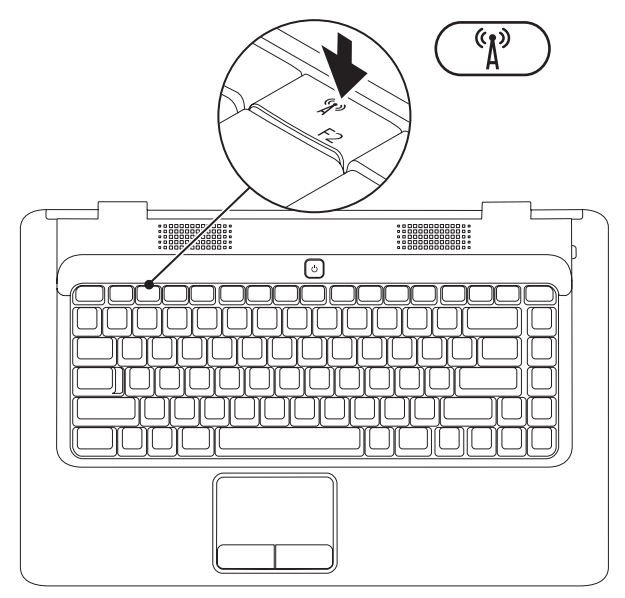

#### **Brezžično povezavo omogočite tako:**

- **1.** Zagotovite, da je računalnik vklopljen.
- **2.** Na tipkovnici pritisnite tipko za brezžično povezavo  $(K_{\text{A}})$ .

Na zaslonu se prikaže potrditev izbire.

Brezžična povezava je omogočena

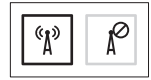

Brezžična povezava je onemogočena

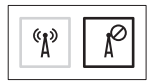

#### **Brezžično povezavo onemogočite tako:**

Na tipkovnici znova pritisnite tipko za brezžično povezavo  $\binom{6}{k}$ , da izklopite vse radijske signale.

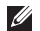

**OPOMBA:** Tipka za brezžično povezavo omogoča hiter izklop vseh brezžičnih radijskih signalov (WiFi in Bluetooth®) računalnika, naprimer, ko morate na letalu izklopiti vse brezžične radijske signale.

## <span id="page-13-0"></span>**Vzpostavitev povezave z internetom (izbirno)**

Za vzpostavitev povezave z internetom potrebujete zunanji modem ali omrežno povezavo in ponudnika internetnih storitev (ISP).

Če zunanji modem USB ali vmesnikza brezžično lokalno omrežje nista del prvotnega naročila, ju lahko kupite na Dellovem spletnem mestu **www.dell.com**.

#### **Vzpostavitev žične povezave**

- • Če uporabljate klicno povezavo, pred namestitvijo povezave priključite telefonski kabel v izbirni zunanji modem USB in stenski telefonski.
- • Če uporabljate povezavo DSL ali kabelsko/satelitsko povezavo, se za navodila za namestitev obrnite na ponudnika internetnih storitev ali operaterja mobilnega omrežja.

Za dokončanje vzpostavitve žične internetne povezave sledite navodilom v razdelku «Vzpostavitev internetne povezave» na strani [14](#page-15-0).

**Nastavitev prenosnega računalnika Inspiron** 

#### **Vzpostavitev brezžične povezave**

Pred uporabo brezžične internetne povezave morate vzpostaviti povezavo z brezžičnim usmerjevalnikom.

Povezavo z brezžičnim usmerjevalnikom vzpostavite tako:

#### Windows Vista®

- **1.** Preverite, da je v računalniku omogočena brezžična povezava (oglejte si «Omogočanje ali onemogočanje brezžične povezave» na strani [10\)](#page-11-1).
- **2.** Shranite in zaprite vse odprte datoteke in programe.
- **3.** Kliknite Start **€** → **Connect To** (Vzpostavi povezavo z).
- **4.** Sledite navodilom na zaslonu in zaključite namestitev.

#### Microsoft Windows® 7

- **1.** Preverite, da je v računalniku omogočena brezžična povezava (oglejte si «Omogočanje ali onemogočanje brezžične povezave» na strani [10](#page-11-1)).
- **2.** Shranite in zaprite vse odprte datoteke in programe.
- **3.** Kliknite **Start**  $\overline{\bullet}$  → **Control Panel** (Nadzorna plošča) → **Network and Internet** (Omrežie in internet) → Network **and Sharing Center** (Središče za omrežje in skupno rabo) → **Connect to a network** (Vzpostavi povezavo z omrežjem).
- **4.** Sledite navodilom na zaslonu in zaključite namestitev.

#### <span id="page-15-0"></span>**Vzpostavitev internetne povezave**

Ponudba internetnih storitev se razlikuje od države do države. Za ponudbe, ki so na voljo v vaši državi, se obrnite na ponudnika internetnih storitev.

Če ne morete vzpostaviti povezave z internetom, vendar v preteklosti s povezavo niste imeli težav, je morda težava na strani ponudnika internetnih storitev. Pokličite ponudnika internetnih storitev in preverite stanje povezave ali pa poskusite povezavo vzpostaviti pozneje.

Pripravite informacije, ki ste jih dobili od ponudnika internetnih storitev. Če nimate ponudnika internetnih storitev, si ga lahko priskrbite s čarovnikom za **vzpostavitev povezave z internetom**. Internetno povezavo vzpostavite tako:

Windows Vista®

- **OPOMBA:** Ta navodila so namenjena privzetemu pogledu v operacijskem sistemu Windows, zato morda ne veljajo pri uporabi klasičnega pogleda v sistemu Windows.
- **1.** Shranite in zaprite vse odprte datoteke in programe.
- **2.** Kliknite Start → **Control Panel** (Nadzorna plošča).
- **3.** Kliknite **Network and Internet** (Omrežje in internet) → **Network and Sharing Center** (Središče za omrežje in skupno rabo) →**Set up a connection or network** (Namestitev povezave ali omrežja) → **Connect to the Internet**  (Vzpostavi povezavo z internetom).

Prikaže se okno **Connect to the Internet** (Vzpostavitev povezave z internetom).

- **OPOMBA:** Če ne veste, katero vrsto povezave morate izbrati, kliknite **Help me choose** (Pomagaj mi izbrati) ali se obrnite na ponudnika internetnih storitev.
- **4.** Če želite zaključiti namestitev, sledite navodilom na zaslonu in uporabite informacije, ki vam jih je posredoval vaš ponudnik internetnih storitev.

#### Windows® 7

- **1.** Shranite in zaprite vse odprte datoteke in programe.
- **2.** Kliknite Start  $\rightarrow$  ← Control Panel (Nadzorna plošča).
- **3.** Kliknite **Network and Sharing Center** (Središče za omrežje in skupno rabo) → **Set up a new connection or network**  (Namestitev nove povezave ali omrežja) → **Connect to the Internet** (Vzpostavi povezavo z internetom).

Prikaže se okno **Connect to the Internet** (Vzpostavitev povezave z internetom).

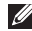

*C* OPOMBA: Če ne veste, katero vrsto povezave morate izbrati, kliknite **Help me choose** (Pomagaj mi izbrati) ali se obrnite na ponudnika internetnih storitev.

**4.** Če želite zaključiti namestitev, sledite navodilom na zaslonu in uporabite informacije, ki vam jih je posredoval vaš ponudnik internetnih storitev.

# <span id="page-17-0"></span>**Uporaba prenosnega računalnika Inspiron**

V tem razdelku si lahko ogledate informacije o funkcijah, ki jih ponuja prenosni računalnik Inspiron™.

## **Funkcije na desni strani**

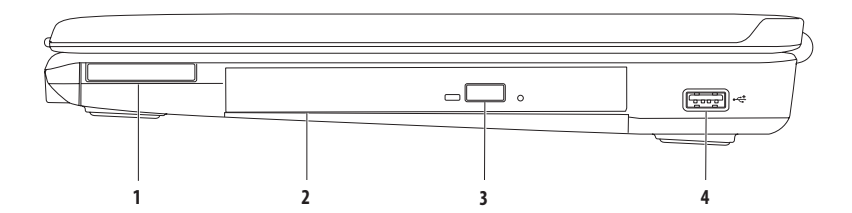

**1 Reža za kartice ExpressCard** — Podpira eno kartico ExpressCard širine 34 mm, ki jo lahko uporabljate kot dodaten pomnilnik, zakomunikacijo prek žičnate ali brezžične povezave, večpredstavnost in varnostne funkcije.

**OPOMBA:** Ob dostavi ima vaš računalnik prazni plastični kartici, ki sta vstavljeni v režo za kartico ExpressCard. Prazni kartici ščitita neuporabljeni reži pred prahom in drugimi delci. Shranite prazno kartico in jo uporabite v primeru, če ne uporabljate kartice ExpressCard; prazne kartice za druge računalnike niso združljive z vašim računalnikom.

- **2 Optični pogon** predvaja ali zapisuje CD-je in DVD-je. Ko diske postavljate na pladenj optičnega pogona, se prepričajte, da je potiskana ali popisana stran obrnjena navzgor.
- **3 Gumb za izvržbo** ob pritisku gumba odpre pladenj optičnega pogona.
- **4 Priključek USB 2.0** za priključitev naprav USB, kot so miška, tipkovnica, tiskalnik, zunanji pogon ali predvajalnik MP3.

## <span id="page-19-0"></span>**Funkcije na levi strani**

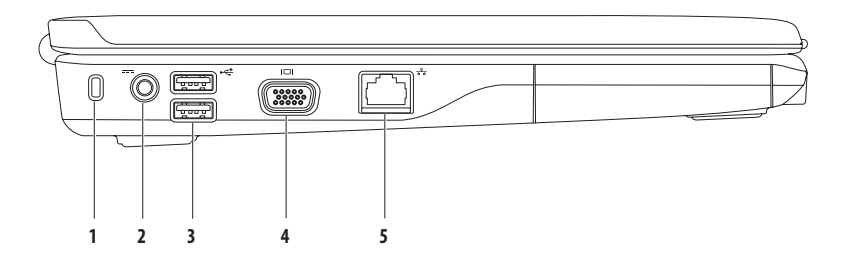

**Reža za varnostni kabel** — za priključitev varnostnega kabla, ki je na voljo na trgu.

**OPOMBA:** Preden kupite varnostni kabel, se prepričajte, da je združljiv z režo za varnostni kabel v vašem računalniku.

- **Priključek za napajalnik** za priključitev napajalnika za napajanje računalnika in polnjenje akumulatorja.
- **Prikliučka USB 2.0 (2)** za priključitev naprav USB, kot so miška, tipkovnica, tiskalnik, zunanji pogon ali predvajalnik MP3.
- **<sup>101</sup>** Priključek VGA za priključitev na monitor ali projektor.
- **Omrežni priključek** za vzpostavitev povezave z omrežjem ali širokopasovno napravo, če uporabljate žično povezavo.

## <span id="page-21-0"></span>**Funkcije na sprednji strani**

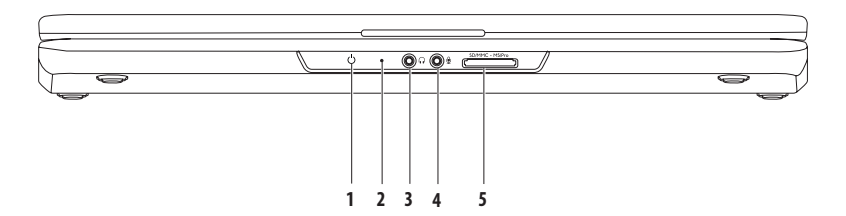

## **1 Lučka napajanja/akumulatorja** — lučka označuje naslednja stanja pri napajanju z napajalnikom ali akumulatorjem.

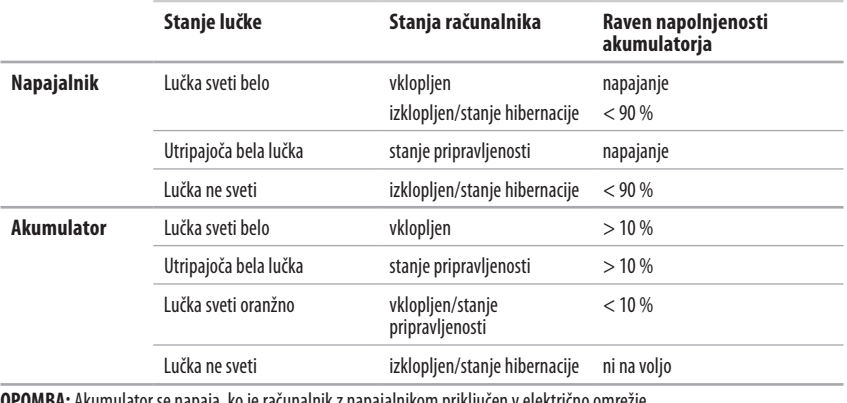

**OPOMBA:** Akumulator se napaja, ko je računalnik z napajalnikom priključen v električno omrežje.

**2 Analogni mikrofon** — če nimate vgrajene izbirne kamere z dvojnima mikrofonoma, se za konference in pogovor uporablja enojni mikrofon.

**3 Izhodni priključek za zvok/priključek za slušalke** — za priključitev enega para slušalk, aktivnega zvočnika ali zvočnega sistema.

- **4 Vhodni priključek za zvok/priključek za mikrofon** za priključitev mikrofona ali vhodnega signala za uporabo z zvočnimi programi.
- 5 **SD/MMC** MS/Pro **Bralnik pomnilniških kartic 7 v 1** zagotavlja hiter in priročen način ogleda in skupne rabe digitalnih fotografij, glasbe, videov in dokumentov, ki so shranjeni na teh digitalnih pomnilniških karticah:
	- pomnilniška kartica Secure Digital (SD) Memory Stick
	- kartica Secure Digital High Capacity (SDHC) Memory Stick PRO
	-
- 
- 
- Multi Media Card (MMC) XD-Picture Card (vrsta M in vrsta H)
- $\cdot$  MMC $+$

**OPOMBA:** Računalnik dobite s prazno plastično kartico, vstavljeno v reži za pomnilniško kartico. Prazni kartici ščitita neuporabljeni reži pred prahom in drugimi delci. Prazno kartico shranite za primer, ko se v reži ne nahaja nobena pomnilniška kartica. Prazne kartice drugih računalnikov morda ne ustrezajo vašemu računalniku.

**Uporaba prenosnega računalnika Inspiron** 

## <span id="page-25-0"></span>**Osnovne funkcije računalnika**

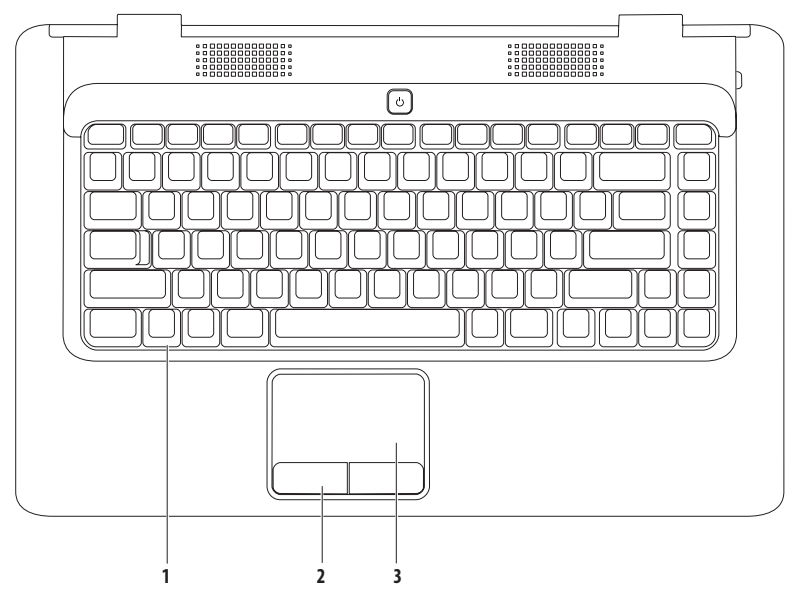

- **1 Tipkovnica** Za več informacij o tipkovnici si oglejte tehnična navodila Dell na trdem disku ali pa obiščite **support.dell.com/manuals**.
- **2 Gumba sledilne ploščice (2)** zagotavljata enake funkcije, kot jih imata leva in desna miškina tipka.
- **3 Sledilna ploščica** zagotavlja funkcionalnost miške za premikanje kazalca, vlečenje ali premikanje izbranih elementov in funkcije levega klika z dotikom njene površini. Podpira funkciji **drsenja** in **povečave**. Za več informacij si oglejte razdelek «Poteze sledilne ploščice» na strani [26.](#page-27-1)

## <span id="page-27-1"></span><span id="page-27-0"></span>**Poteze sledilne plošče**

**Drsenje**

Omogoča drsenje po vsebini. Funkcija drsenja vsebuje:

**Tradicionalno drsenje –** omogoča drsenje navzgor in navzdol ali levo in desno.

Drsenje navzgor in navzdol:

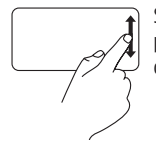

S prstom se pomikajte navzgor in navzdol po navpičnem drsnem območju (skrajno desno na sledilni ploščici).

**Krožno drsenje –** omogoča drsenje navzgor in navzdol ali levo in desno.

Drsenje navzgor in navzdol:

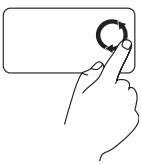

Za drsenje navzgor s prstom drsite po navpičnem drsnem območju (skrajno desno na sledilni ploščici) v nasprotni smeri urinega kazalca, za drsenje navzdol pa s prstom drsite v smeri urinega kazalca.

Drsenje levo in desno:

Drsenje levo in desno:

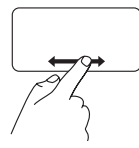

S prstom se pomikajte levo in desno po vodoravnem drsnem območju (na dnu sledilne ploščice).

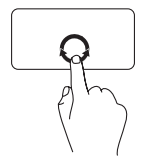

Za drsenje desno s prstom drsite po vodoravnem drsnem območju (nadnu sledilne ploščice) v smeri urinega kazalca, za drsenje levo pa s prstom drsitev nasprotni smeri urinega kazalca.

#### **Uporaba prenosnega računalnika Inspiron**

#### **Povečava**

Omogoča povečanje ali zmanjšanje povečave vsebine na zaslonu. Funkcija povečave vsebuje:

**Enoprstna povečava –** omogoča povečavo alipomanjšavo.

Povečava:

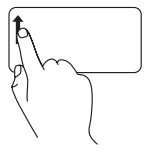

S prstom se pomaknite navzgor po območju za povečavo (skrajno levo na sledilni ploščici).

Pomanišava:

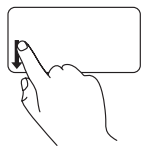

S prstom se pomaknite navzdol po območju za povečavo (skrajno levo na sledilni ploščici).

## <span id="page-29-0"></span>**Kontrolniki predvajanja**

Kontrolniki predvajanja so na tipkovnici.

Za uporabo kontrolnikov predvajanja pritisnite ustrezno tipko. Kontrolnike predvajanje lahko konfigurirate s **pripomočkom za nastavitev sistema (BIOS)** ali **središčem za prenosni računalnik**.

#### **Pripomoček za nastavitev sistema (BIOS) –**

- **1.** Pritisnite <F2> med stanjem POST (samodejni preskus ob vklopu), da dostopate do pripomočka za nastavitev sistema (BIOS).
- **2.** Za možnost **Function Key Behavior** (Vedenje funkcijske tipke) izberite **Multimedia Key First** (Večpredstavnostna tipka prva) ali**Function Key First** (Funkcijska tipka prva).

**Multimedia Key First** (Večpredstavnostna tipka prva) – to je privzeta možnost. Pritisnite katerokoli večpredstavnostno tipko, daizvedete povezano dejanje. Za funkcijsko tipko pritisnite <Fn> + ustrezno funkcijsko tipko.

**Function Key First** (Funkcijska tipka prva) – pritisnite katero koli funkcijsko tipko, da izvedete povezano dejanje. Za večpredstavnostno tipko pritisnite <Fn> + ustrezno večpredstavnostno tipko.

**OPOMBA:** Možnost **Multimedia Key First** (Večpredstavnostna tipka prva) je aktivna samo v operacijskem sistemu.

#### **Središče za prenosni računalnik –**

- **1.** Za zagon središča za prenosni računalnik pritisnite tipki  $\langle$   $\langle \cdot \rangle$   $>$   $\langle \cdot \rangle$ .
- **2.** V **vrstici s funkcijsko tipko** izberite **Function Key** (Funkcijska tipka) ali **Multimedia Key** (Večpredstavnostna tipka).

#### **Uporaba prenosnega računalnika Inspiron**

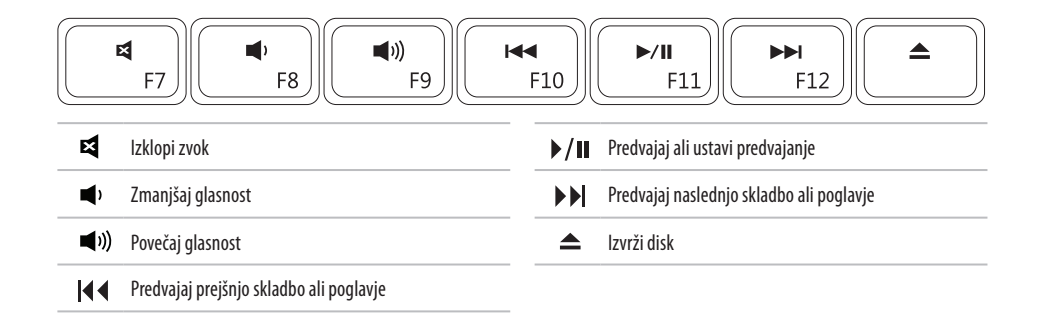

## <span id="page-31-0"></span>**Uporaba optičnega pogona**

**PREVIDNOSTNI UKREP: Ko odprete ali zaprete pladenj za disk, ga ne potiskajte navzdol. Ko pogona ne uporabljate, naj bo pladenj zaprt.** 

#### **PREVIDNOSTNI UKREP: Med predvajanjem ali snemanjem diska ne premikajte računalnika.**

Optični pogon predvaja ali zapisuje CD-je in DVD-je. Ko diske postavljate na pladenj optičnega pogona, se prepričajte, da je potiskana ali popisana stran obrniena navzgor.

Disk v optični pogon postavite tako:

- **1.** Pritisnite gumb za izvržbo na optičnem pogonu.
- **2.** Izvlecite pladenj.
- **3.** Disk vstavite na sredino pladnja z oznako obrnjeno navzgor, dokler se ne zaskoči.
- **4.** Potisnite pladenj nazaj v pogon.

#### **Uporaba prenosnega računalnika Inspiron**

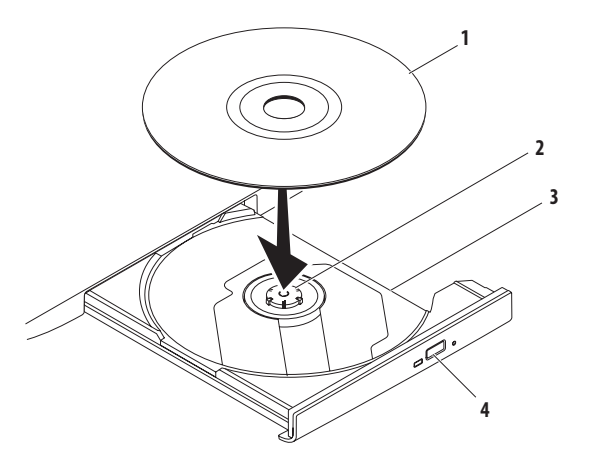

- disk
- os
- pladenj optičnega pogona
- gumb za izmet

## <span id="page-33-0"></span>**Funkcije zaslona**

Zaslon ima vgrajeno izbirno kamero in dva digitalna mikrofona.

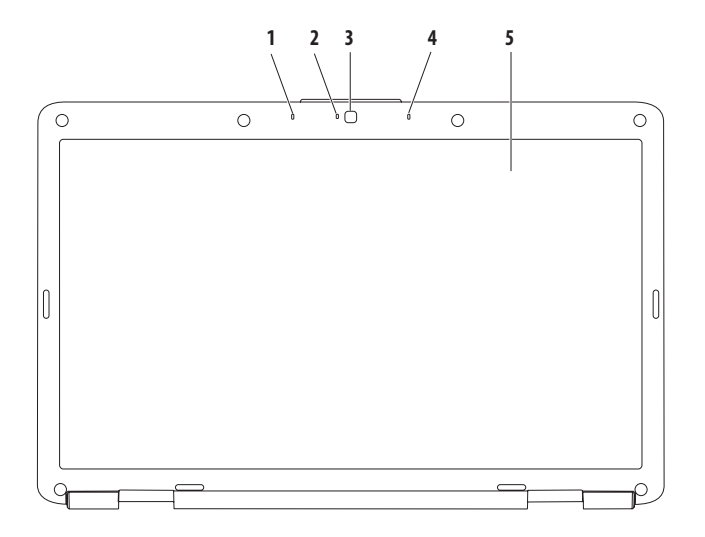

- **Levi digitalni matrični mikrofon (izbirno)**  zagotavlja visokokakovostni zvok za videokonference in snemanje zvoka.
- **Indikator aktivnosti kamere (izbirno)** označuje, ali je kamera vklopljena ali izklopljena. Ali ima vaš računalnik vgrajeno kamero, je odvisno od izbire računalnika ob nakupu.
- **Kamera (izbirno)** vgrajena kamera za zajem videa, konference in pogovor. Ali ima vaš računalnik vgrajeno kamero, je odvisno od izbire računalnika ob nakupu.
- **Desni digitalni matrični mikrofon (izbirno)**  zagotavlja visokokakovostni zvok za videokonference in snemanje zvoka.
- **Zaslon** Za več informacij o zaslonih si oglejte *tehnična navodila Dell* na trdem disku ali pa obiščite **support.dell.com/manuals**.

## <span id="page-35-0"></span>**Odstranitev in zamenjava akumulatorja**

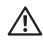

- **OPOZORILO: Preden se lotite postopkov v tem razdelku, preberite varnostna navodila, ki so priložena računalniku.**
- Λ
	- **OPOZORILO:Z uporabo nezdružljivega akumulatorja se poveča nevarnost požara ali eksplozije. Računalnik naj uporablja samo akumulator, ki ste ga kupili pri prodajalcu izdelkov Dell. V računalniku ne uporabljate akumulatorjev drugih računalnikov.**
- ∕∖∖
- **OPOZORILO: Preden odstranite akumulator, izklopite računalnik in odklopite zunanje kable (vključno z omrežnim napajalnikom).**

Akumulator odstranite tako:

- **1.** Izklopite računalnik in ga obrnite.
- **2.** Odklenite zapah za sprostitev akumulatorja, dokler se ne zaskoči.
- **3.** Akumulator izvlecite iz ležišča.

Akumulator zamenjate tako:

Potisnite akumulator v ležišče, dokler se ne zaskoči.
#### **Uporaba prenosnega računalnika Inspiron**

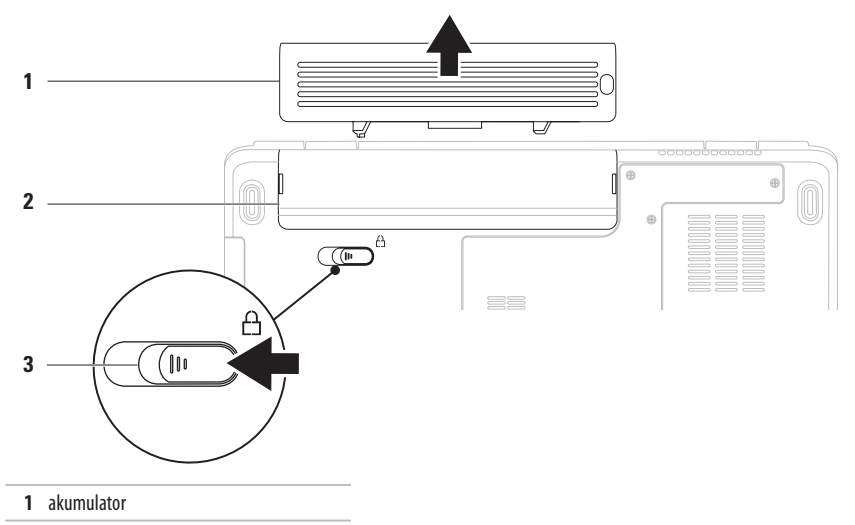

- ležišče za akumulator
- zaklep za sprostitev akumulatorja

### **Funkcije programske opreme**

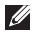

**OPOMBA:** Za več informacij o funkcijah, opisanih v tem razdelku, si oglejte tehnična navodila Dell na trdem disku alipa obiščite **support.dell.com/manuals**.

#### **Produktivnost in komunikacija**

Računalnik lahko uporabljate za ustvarjanje predstavitev, brošur, voščilnic, letakov in preglednic. Lahko urejate in si ogledate tudi digitalne fotografije in slike. Za nameščeno programsko opremo v računalniku si oglejte vaše naročilo.

Ko vzpostavite povezavo z internetom, lahko dostopate do spletnih mest, pripravite e-poštni račun ter nalagate in prenašate datoteke.

#### **Zabava in večpredstavnost**

Z računalnikom lahko gledate videe, igrate igre ter poslušate glasbo in internetne radijske postaje.

Lahko prenašate ter kopirate slike in videodatoteke s prenosnih naprav, kot so digitalne kamere in mobilni telefoni. Izbirne programske aplikacije omogočajo organiziranje in ustvarjanje glasbenih datotek ter videodatotek, ki jih lahko shranite na prenosne naprave, kot so predvajalniki MP3 in dlančniki, ali pa jih predvajate in si jih ogledate neposredno na priključenih televizorjih, projektorjih in opremi za domači kino.

#### **Prilagajanje namizja**

Namizje lahko prilagodite tako, da spremenite njegov videz, ločljivost, ozadje, ohranjevalnik zaslona in druge funkcije. Namizje prilagodite tako:

#### Windows Vista®

- **1.** Z desno miškino tipko kliknite prazno področje namizja.
- **2.** Kliknite **Personalize** (Prilagodi), da odprete okno **Personalize appearance and sounds** (Prilagoditev videza in zvokov) in dobite dodatne informacije o možnostih prilagoditve.

Windows® 7

- **1.** Z desno miškino tipko kliknite prazno področje namizja.
- **2.** Kliknite **Personalize** (Prilagodi), da odprete okno **Change the visuals and sounds on your computer** (Spremenite vizualne učinke in zvoke računalnika) in pridobite več informacij o možnosti prilagajanja.

#### **Prilagajanje nastavitev porabe energije**

Za konfiguriranje nastavitev porabe v računalniku lahko uporabite možnosti napajanja v operacijskem sistemu. Operacijski sistem Microsoft Windows, ki je nameščen v računalniku Dell, nudi tri privzete možnosti:

- **• Usklajeno, ki jo priporoča Dell** omogoča polno učinkovitost delovanja, ko to potrebujete, in prihrani porabo energije v času nedejavnosti.
- **• Varčevanje porabe** varčuje s porabo energije računalnika tako, da zmanjša učinkovitost delovanja sistema in s tem poveča življenjsko dobo računalnika ter zmanjša količino energije, ki jo porabi računalnik v celi življenjski dobi.
- **• Visoka učinkovitost delovanja** zagotavlja najvišjo raven učinkovitosti delovanja sistema v računalniku tako, da prilagodi hitrost procesorja vaši dejavnosti in poveča učinkovitost delovanja sistema.

#### **Prenos podatkov v nov računalnik**

Podatke v nov računalnik prenesete tako:

Windows Vista®

- **OPOMBA:** Ta navodila so namenjena privzetemu pogledu v operacijskem sistemu Windows, zato morda ne veljajo pri uporabi klasičnega pogleda v sistemu Windows.
- **1.** Kliknite Start <sup>€→</sup> → Control Panel (Nadzorna plošča) → **System and Maintenance** (Sistem in vzdrževanje) → **Welcome Center** (Pozdravno središče) → **Transfer files and settings** (Prenos datotek in nastavitev). Če se prikaže okno **User Account Control** (Nadzor uporabniškega računa), kliknite **Continue** (Naprej).
- **2.** Sledite navodilom čarovnika za **preprost prenos v programu Windows**.

Windows<sup>®</sup> 7

- **1.** Kliknite Start <sup>€→</sup> → Control Panel (Nadzorna plošča).
- **2.** V polje za iskanje vnesite Transfer(Prenos) in kliknite **Transfer files from another computer** (Prenos datotek iz drugega računalnika).
- **3.** Sledite navodilom čarovnika za **preprost prenos v programu Windows**.

#### **Varnostno kopiranje podatkov**

Priporočljivo je redno varnostno kopiranje datotek in map v računalniku.

Datoteke varnostno kopirate tako:

#### Windows Vista®

- **1.** Kliknite Start <sup>3</sup>→ Control Panel (Nadzorna plošča) →**System and Maintenance** (Sistem in vzdrževanje) → **Backup and Restore Center** (Središče za varnostno kopiranje in obnovitev) → **Backup files** (Varnostne kopije datotek). Če se prikaže okno **User Account Control** (Nadzor uporabniškega računa), kliknite **Continue** (Naprej).
	- - **OPOMBA:** Nekatere različice sistema Windows Vista omogočajo varnostno kopiranje računalnika.

**2.** Sledite navodilom v čarovniku za **varnostno kopiranje datotek**. Windows<sup>®</sup> 7

- **1.** Kliknite **Start**  $\bigoplus$  **→ Control Panel** (Nadzorna plošča) → **System and Security (Sistem in varnost) → Backup and Restore** (Varnostno kopiranje in obnavljanje).
- **2.** Kliknite **Set up backup ...** (Nastavljanje varnostnega kopirania ...).
- **3.** Sledite navodilom v čarovniku za **konfiguracijo varnostnega kopiranja**.

#### **Uporaba prenosnega računalnika Inspiron**

### **Vrstica Dell**

Vrstica Dell je skupina ikon, ki omogoča preprost dostop do pogosto uporabljanih programov, datotek in map. Vrstico lahko prilagodite z:

- • Dodajanjem ali odstranjevanjem ikon
- • Združevanjem povezanih ikon v kategorije
- Spreminianiem barve in mesta vrstice
- • Spreminjanjem obnašanja ikon

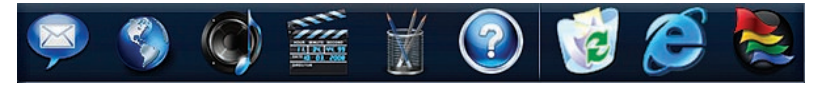

#### **Dodajanje kategorije**

**1.** Z desno miškino tipko kliknite vrstico, nato pa **Add** (Dodaj)→ **Category** (Kategorijo). Prikaže se okno **Add/Edit Category** (Dodajanje ali urejanje

kategorije).

- **2.** V polje **Title** (Naslov) vnesite naslov kategorije.
- **3.** V polju **Select an image:** (Izberite sliko:) izberite ikono za kategorijo.
- **4.** Kliknite **Save** (Shrani).

#### **Dodajanje ikone**

Ikono povlecite in spustite v vrstico ali kategorijo.

#### **Odstranjevanje kategorije ali ikone**

- **1.** Z desno miškino tipko kliknite kategorijo ali ikono v vrstici in kliknite **Delete shortcut** (Izbriši bližnjico) ali **Delete category** (Izbriši kategorijo).
- **2.** Sledite navodilom na zaslonu.

#### **Prilagajanje vrstice**

- **1.** Z desno miškino tipko kliknite vrstico, nato pa še **Advanced Setting ...** (Dodatne nastavitve ...).
- **2.** Izberite želeno možnost za prilagajanje vrstice.

# <span id="page-41-0"></span>**Odpravljanje težav**

Ta razdelek vsebuje informacije za odpravljanje težav z računalnikom. Če težav ne morete odpraviti s sledenjem tem navodilom, si oglejte razdelek «Uporaba orodij za podporo» nastrani[47](#page-48-0) ali «Vzpostavljanje stika z družbo Dell» na strani [69.](#page-70-0)

## **Kode piskov**

Računalnik lahko med zagonom oddaja niz piskov, če pride do napak ali težav. Ta niz piskov, imenovan koda piska, opredeli težavo. Zapišite kodo piskov in se obrnite na Dell (oglejte si razdelek«Vzpostavljanje stika z družbo Dell» na strani[69\)](#page-70-0).

- 
- **OPOZORILO: Pokrov računalnika lahko odstranijo samo kvalificirani strokovnjaki. Za dodatna servisna navodila si oglejte priročnik za servisiranje na support.dell.com/manuals.**

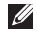

**OPOMBA:** Za zamenjavo delov si oglejte Priročnik za servisiranje na **support.dell.com/manuals**.

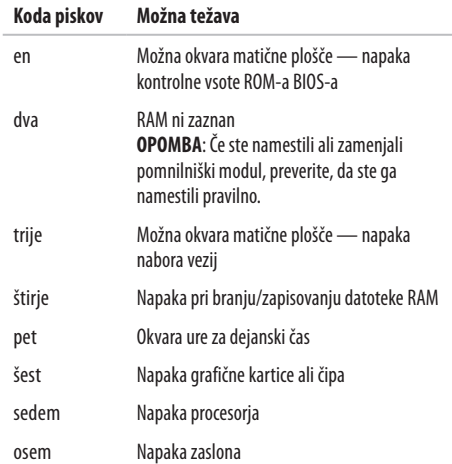

# **Težave z omrežjem**

#### **Brezžične povezave**

#### **Če je brezžična omrežna povezava prekinjena** —

je brezžični usmerjevalnik brez povezave ali pa je bila brezžična povezava onemogočena v računalniku.

- • Preverite, ali je brezžični usmerjevalnik vklopljen in priključen na vir podatkov (kabelski modem ali omrežno zvezdišče).
- • Motnje morda blokirajo ali prekinjajo brezžično povezavo. Pomaknite računalnik bližje brezžičnemu usmerjevalniku.
- • Znova vzpostavite povezavo z brezžičnim usmerjevalnikom (oglejte si razdelek «Vzpostavitev brezžične povezave» nastrani [13](#page-14-0)).

### **Žične povezave**

**Če je omrežna povezava prekinjena** — kabel je odklopljen alipoškodovan. Preverite, da je kabel priključen in nepoškodovan.

### **Težave z napajanjem**

**Lučka napajanja ne sveti** — računalnik je izklopljen, ne prejema električne energije ali je v načinu hibernacije.

- • Pritisnite gumb za vklop. Računalnik se vrne v običajno delovanje, če je izklopljen ali v stanju hibernacije.
- • Znova vstavite napajalni kabel v priključek v računalniku in velektrično vtičnico.
- • Če je napajalnik priključen v razdelilnik, poskrbite, da je razdelilnik priključen v električno vtičnico in da je vklopljen. Ko preverjajte delovanje napajanja računalnika, začasno ne uporabljajte zaščitnih naprav, podaljškov ali razdelilnikov.

**Odpravljanje težav**

- • Preverite delovanje električne vtičnice z drugo napravo, na primer namizno svetilko.
- • Preglejte kable napajalnika. Če ima napajalnik lučko, preverite, da ta sveti.

**Če lučka napajanja sveti belo in se računalnik ne odziva** računalnik je izklopljen, v stanju mirovanja ali pa se zaslon morda ne odziva.

- • Pritisnite gumb za vklop. Računalnik se vrne v običajno delovanje, če je izklopljen ali v stanju hibernacije.
- • Če se zaslon ne odziva, pritisnite in držite gumb za napajanje, dokler se računalnik ne izklopi, in ga nato znova vklopite.
- • Če težave ne morete odpraviti, se obrnite na družbo Dell (oglejte si razdelek «Vzpostavljanje stika z družbo Dell» na strani [69](#page-70-0)).

#### **Če lučka napajanja utripa belo in se računalnik ne odziva** —

računalnik je v stanju pripravljenosti ali pa se zaslon morda ne odziva.

- • Za nadaljevanje običajnega delovanja pritisnite tipko na tipkovnici, premaknite priključeno miško ali prst na sledilni ploščici ali pa pritisnite gumb za napajanje.
- • Če se zaslon ne odziva, pritisnite in držite gumb za napajanje, dokler se računalnik ne izklopi, in ga nato znova vklopite.
- • Če težave ne morete odpraviti, se obrnite na družbo Dell (oglejte si razdelek «Vzpostavljanje stika z družbo Dell» nastrani [69\)](#page-70-0).

#### **Če lučka napajanja sveti oranžno in se računalnik ne odziva**  računalnik je v stanju pripravljenosti z nizko napolnjenostjo akumulatorja ali pa se zaslon morda ne odziva.

• Priključite omrežni napajalnik za napajanje računalnika in polnjenje akumulatorja.

- • Premaknite priključeno miško ali prst na sledilni ploščici, da nadaljujete običajno uporabo.
- • Če se zaslon ne odziva, pritisnite in držite gumb za napajanje, dokler se računalnik ne izklopi, in ga nato znova vklopite.
- • Če težave ne morete odpraviti, se obrnite na družbo Dell (oglejte si razdelek «Vzpostavljanje stika z družbo Dell» nastrani [69](#page-70-0)).

#### **Če pride do motenj, ki ovirajo sprejem v računalniku** —

neželen signal ustvarja motnje tako, da prekinja ali blokira druge signale. Nekaj znanih vzrokov motenj:

- • Podaljški za napajanje, tipkovnice in miške.
- • Na razdelilnik je priključenih preveč naprav.
- • Več razdelilnikov je priključenih v isto električno vtičnico.

### **Težave s pomnilnikom**

#### **Če se prikaže sporočilo o nezadostni količini pomnilnika** —

- • težavo je možno odpraviti, če shranite in zaprete vse odprte datoteke in zaprete vse odprte programe, ki jih ne uporabljajte.
- • Oglejte si dokumentacijo programske opreme o minimalnih zahtevah za pomnilnik.
- • Pomnilniške module znova namestite v priključke (za navodilasi oglejte Priročnik za servisiranje na **support.dell.com/manuals**).
- • Če težave ne morete odpraviti, se obrnite na družbo Dell (oglejte si razdelek «Vzpostavljanje stika z družbo Dell» nastrani [69\)](#page-70-0).

#### **Če se pojavijo druge težave s pomnilnikom** —

- • zaženite diagnostiko Dell (oglejte si razdelek «Diagnostika Dell» na strani [49\)](#page-50-0).
- • Če težave ne morete odpraviti, se obrnite na družbo Dell (oglejte si razdelek «Vzpostavljanje stika z družbo Dell» na strani [69\)](#page-70-0).

### <span id="page-45-0"></span>**Zamrznitve in težave s programsko opremo**

**Če se računalnik ne zažene** — preverite, da je napajalni kabel trdno priključen v računalnik in električno vtičnico.

#### **Če se program ne odziva** —

zaprite program:

- **1.** Hkrati pritisnite <Ctrl><Shift><Esc>.
- **2.** Kliknite **Applications** (Programi).
- **3.** Izberite program, ki se ne odziva.
- **4.** Kliknite **End Task** (Končaj opravilo).

**Če se program nenehno ruši** — oglejte si dokumentacijo programske opreme. Če je treba, odstranite in ponovno namestite program.

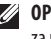

**OPOMBA:** Programski opremi so navadno priložena navodila za namestitev v dokumentaciji ali na CD-ju.

**Če se računalnik ne odziva ali se prikaže modri zaslon** —

**OPOZORILO:Če operacijskega sistema ne morete pravilno zaustaviti, lahko izgubite podatke.**

če se računalnik ne odzove na pritisk tipke na tipkovnici ali na premik miške, pritisnite gumb za napajanje za približno 8 do 10 sekund, dokler se računalnik ne izklopi, in nato znova zaženite računalnik.

#### **Če je program ustvarjen za starejšo različico operacijskega sistema Microsoft® Windows®** —

#### zaženite **čarovnika za združljivost programske opreme. Čarovnik za združljivost programske opreme** konfigurira

program tako, da ta deluje v okolju, ki je podobno okolju starejših operacijskih sistemov Microsoft Windows.

#### Windows Vista®

- **1.** Kliknite Start → **Control Panel** (Nadzorna plošča) → **Programs** (Programi) → **Use an older program with this version of Windows** (Uporaba starejšega programa s to različico sistema Windows).
- **2.** V pozdravnem zaslonu kliknite **Next** (Naprej).
- **3.** Sledite navodilom na zaslonu.

Windows® 7

- **1.** Kliknite **Start** .
- 2. V polje za iskanje vnesite Use an older program with this version of Windows (Uporaba starejšega programa s to različico sistema Windows) in pritisnite <Enter>
- **3.** Sledite navodilom čarovnika **za združljivost programske opreme**.

#### **Odpravljanje težav**

#### **Če imate druge težave s programsko opremo** —

- • takoj ustvarite varnostno kopijo vaših podatkov.
- • S protivirusnim programom preglejte trdi disk in CD-je.
- Shranite in zaprite odprte datoteke ali programe in prek menija **Start zaustavite računalnik.**
- • Za informacije o odpravljanju težav si oglejte dokumentacijo programske opreme ali pa se obrnite na proizvajalca programske opreme:
	- Poskrbite, da je program združljiv z operacijskim sistemom, ki je nameščen v računalniku.
- Preverite, ali računalnik ustreza najmanjšim zahtevam glede strojne opreme, potrebne za zagon programske opreme. Za informacije si oglejte dokumentacijo programske opreme.
- Preverite, ali je program ustrezno nameščen in konfiguriran.
- Potrdite združljivost gonilnikov naprave s programom.
- Če je treba, odstranite in ponovno namestite program.

# <span id="page-48-0"></span>**Uporaba orodij za podporo**

### **Dellov center za podporo**

Dellov**center za podporo** vam pomaga poiskati storitve, podporo in informacije o sistemu, ki jih potrebujete.

 $Za$  zagon programa kliknite ikono v opravilni vrstici.

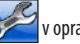

Domača stran **Dellovega centra za podporo** prikazuje številko modela vašega računalnika, servisno številko, kodo za hitro servisiranje in kontaktne informacije za servisiranje.

Domača stran vsebuje tudi povezave za dostop do:

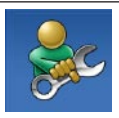

**Samopomoči** (odpravljanje težav, varnost, učinkovitost delovanja sistema, omrežje/ internet, varnostno kopiranje/obnovitev in operacijski sistem Windows)

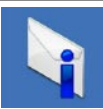

**Opozoril** (opozorila o tehnični podpori, pomembna za vaš računalnik)

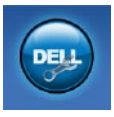

**Dellove pomoči** (tehnična podpora z DellConnect™, storitve za kupce, usposabljanje in vadnice, pomoč prek storitve Dell on Call™ in spletno pregledovanje s programom PC CheckUp)

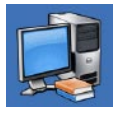

**Informacij o sistemu** (dokumentacija sistema, informacije o garanciji, informacije o sistemu, posodobitve in pripomočki)

Za več informacij o **Dellovem centru za podporo** in razpoložljivih orodjih za podporo kliknite jeziček **Services** (Storitve) na **support.dell.com**.

### **Sistemska sporočila**

Če računalnik zazna težavo ali napako, lahko prikaže sistemsko sporočilo, ki pomaga pri ugotavljanju vzroka in odpravljanju težave.

**OPOMBA:** Če prikazanega sporočila ni navedenega v teh <u>U</u> primerih, si oglejte dokumentacijo za operacijski sistem ali program, ki je bil zagnan v času prikaza sporočila. Poleg tega si lahko ogledate tudi *tehnična navodila Dell* na trdem disku ali spletnem mestu **support.dell.com/manuals** ali pa se obrnete na Dell (za pomoč si oglejte razdelek «Vzpostavljanje stika z družbo Dell» na strani [69](#page-70-0)).

**Ni zagonske naprave** — na trdem disku ni zagonske particije, kabel trdega diska ni priključen ali ni zagonske naprave.

- • Če za zagonsko napravo izberete trdi disk, zagotovite, da so kabli priključeni, da je pogon pravilno nameščen in formatiran kot zagonska naprava.
- • V nastavitvi sistema poskrbite, da so podatki o vrstnem redu zagona pravilni (oglejte si *tehnična navodila Dell* na trdem disku ali spletnem mestu **support.dell.com/manuals**).

**Ni prekinitve v delovanju časovnika** — integrirano vezje na sistemski plošči je morda okvarjeno ali pa je prišlo do okvare sistemske plošče (za pomoč si oglejte razdelek «Vzpostavljanje stika z družbo Dell» na strani [69](#page-70-0)).

### **Odpravljanje težav s strojno opremo**

Če naprava med nastavitvijo operacijskega sistema ni zaznana ali pa je zaznana, a je nepravilno konfigurirana, lahko z **odpravljanjem težav strojne opreme** nezdružljivost odpravite.

Zagon programa za odpravljanje težav s strojno opremo:

- **1.** Kliknite Start **←**→ Help and Support (Pomoč in podpora).
- 2. V iskalno polje vpišite hardware troubleshooter (odpravljanje težav s strojno opremo) in pritisnite <Enter> za iskanje.
- **3.** Iz rezultatov iskanja izberite možnost, ki najbolj ustreza težavi in zaključite postopek odpravljanja težav.

### <span id="page-50-0"></span>**Diagnostika Dell**

Če imate težave z računalnikom, izvedite preverjanja, opisana v razdelku «Prenehanje odzivanja in težave s programsko opremo» na strani [44](#page-45-0) in zaženite diagnostiko Dell, preden se obrnete na družbo Dell za tehnično pomoč.

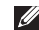

**OPOMBA:** Diagnostika Dell deluje samo v računalnikih Dell.

<u>U</u> **OPOMBA:** Disk z gonilniki in pripomočki je izbiren in morda ni priložen vašemu računalniku.

Poskrbite, da je preskušana naprava aktivna in prikazana v pripomočku za nastavitev sistema. Pritisnite <F2> med stanjem POST (samodejni preskus ob vklopu), da dostopate do pripomočka za nastavitev sistema (BIOS).

Zaženite diagnostiko Dell s trdega diska ali diska z *gonilniki in* pripomočki.

#### **Zagon diagnostike Dell s trdega diska**

Diagnostika Dell se nahaja na skriti diagnostični particiji vašega trdega diska.

- *<b>OPOMBA:* Če vaš računalnik ne more prikazati slike na zaslonu, stopite v stik z družbo Dell (oglejte si razdelek «Vzpostavljanje stika z družbo Dell» na strani [69\)](#page-70-0).
- **1.** Zagotovite, da je računalnik priključen v delujočo električno vtičnico.
- **2.** Vklopite (ali znova zaženite) računalnik.
- **3.** Ko se pojavi logotip DELL™, nemudoma pritisnite <F12>. V zagonskem meniju izberite **Diagnostics** (Diagnostika) in pritisnite <Enter>.

To lahko v računalniku prikliče orodje PSA (Pre-Boot System Assessment).

**OPOMBA:** Če ste čakali predolgo in se ob čakanju pojavi logotip operacijskega sistema, počakajte, da se naloži namizje Microsoft® Windows®, nato pa izklopite računalnik in poskusite znova.

**OPOMBA:** Če vidite sporočilo o tem, da ni bilo mogoče najti diagnostične particije, zaženite diagnostiko Dell z diska z gonilniki in pripomočki.

Če je PSA priklican:

- a. PSA zažene preskus.
- b. Če se PSA uspešno zaključi, se prikaže sporočilo: "No problems have been found with this system so far. Do you want to run the remaining memory tests? This will take about 30 minutes or more. Do you want to continue? (Recommended)." (Do zdaj ni bilo najdenih nobenih težav s sistemom. Ali želite zagnati preostale preskuse pomnilnika? To bo trajalo 30 minut ali več. Ali želite nadaljevati? (priporočeno)).
- c. Če imate težave s pomnilnikom, pritisnite <y>, drugače pritisnite <n>. Prikaže se to sporočilo: "Booting Dell Diagnostic Utility Partition. Press any key to continue." (Zaganjam diagnostično particijo Dell. Za nadaljevanje pritisnite katerokoli tipko).
- d. Pritisnite katero koli tipko, da se odpre okno **Choose An Option** (Izbira možnosti).

#### Če PSA ni priklican:

Za zagon diagnostike Dell z diagnostične particije na trdem disku pritisnite katero koli tipko in se pomaknite do okna **Choose an option** (Izbira možnosti).

- **1.** Izberite preskus, ki ga želite zagnati.
- **2.** Če med preskusom naletite na težavo, se na zaslonu prikaže sporočilo s kodo napake in opis težave. Zabeležite si kodo napake ter opis težave in se obrnite na družbo Dell (oglejte si razdelek «Vzpostavljanje stika z družbo Dell» na strani [69](#page-70-0)).
- $\mathscr{M}$ 
	- **OPOMBA:** Servisna številka računalnika je na vrhu vsakega zaslona preskusa. Servisna številka vam pomaga prepoznati računalnik, ko se obrnete na družbo Dell.
	- **3.** Po zaključenem preskusu zaprite njegov zaslon, da se vrnete v okno **Choose An Option** (Izbira možnosti).
	- **4.** Za izhod iz diagnostike Dell in ponovni zagon računalnika kliknite **Exit** (Izhod).

#### **Zagon diagnostike Dell z diska z gonilniki in pripomočki**

- **1.** Vstavite disk z gonilniki in pripomočki.
- **2.** Zaustavite računalnik in ga znova zaženite. Ko se pojavi logotip DELL, nemudoma pritisnite <F12>.
- **OPOMBA:** Če ste čakali predolgo in se ob čakanju pojavi **M** logotip operacijskega sistema, počakajte, da se naloži namizje Microsoft® Windows®, nato pa izklopite računalnik in poskusite znova.

#### **Uporaba orodij za podporo**

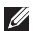

- **OPOMBA:** Ti koraki samo enkrat spremenijo zaporedje zagona. Pri naslednjem zagonu se računalnik zažene glede na naprave, ki so določene v programu za nastavitev sistema.
- **3.** Ko se pojavi seznam zagonskih naprav, označite **CD/DVD/CD-RW** in pritisnite <Enter>.
- **4.** V meniju izberite možnost **Boot from CD-ROM** (Zagon s CD-ROM-a) in pritisnite <Enter>.
- **5.** Vnesite 1 za zagon menija na CD-ju in za nadaljevanje pritisnite <Enter>.
- **6.** V oštevilčenem seznamu izberite **Run the 32 Bit Dell Diagnostics** (Zaženi 32-bitno diagnostiko Dell). Če je navedenih več različic, izberite različico, ki je primerna za vaš računalnik.
- **7.** Izberite preskus, ki ga želite zagnati.
- **8.** Če med preskusom naletite na težavo, se na zaslonu prikaže sporočilo s kodo napake in opis težave. Zabeležite si kodo napake ter opis težave in se obrnite na družbo Dell (oglejte si razdelek «Vzpostavljanje stika z družbo Dell» na strani [69](#page-70-0)).
	- **OPOMBA:** Servisna številka računalnika je na vrhu vsakega zaslona preskusa. Servisna številka vam pomaga prepoznati računalnik, ko se obrnete na družbo Dell.
- **9.** Po zaključenem preskusu zaprite njegov zaslon, da se vrnete v okno **Choose An Option** (Izbira možnosti).
- **10.** Za izhod iz diagnostike Dell in ponovni zagon računalnika kliknite **Exit** (Izhod).
- **11.** Odstranite disk z gonilniki in pripomočki.

# **Obnovitev operacijskega sistema**

Operacijski sistem lahko obnovite na naslednje načine:

- • Obnovitev sistema povrne računalnik v prejšnje stanje brez vpliva na podatkovne datoteke. Uporabite program za obnovitev sistema kot prvo rešitev za obnovitev operacijskega sistema in ohranitev podatkovnih datotek.
- Program Dell DataSafe Local Backup obnovi trdi disk na stanie delovanja ob nakupu računalnika in ne izbriše podatkovnih datotek. To možnost uporabite, če obnovitev diska ni odpravila težav.
- • Dellov program za obnovitev tovarniških nastavitev vrne vaš trdi disk na stanje ob nakupu računalnika. Ta postopek s trdega diska trajno izbriše vse podatke in odstrani vse programe, ki so bili nameščeni po prejemu računalnika. Dellov program za obnovitev tovarniških nastavitev uporabite samo, če z obnovitvijo sistema niste uspeli odpraviti težave z operacijskim sistemom.
- • Če je bil računalniku priložen disk z operacijskim sistemom, ga lahko uporabite za obnovitev operacijskega sistema. V tem primeru pa z uporabo diska z operacijskim sistemom s trdega diska izbrišete tudi vse podatke. Disk z operacijskim sistemom uporabite samo, če program za obnovitev sistema ni odpravil težave z vašim operacijskim sistemom.

### **Obnovitev sistema**

Operacijski sistem Windows vsebuje možnost obnovitve sistema, ki povrne vaš računalnik na stanje (brez vpliva na podatkovne datoteke) pred namestitvijo nezaželene ali težavne programske opreme, strojne opreme ali gonilnikov. Vse spremembe, ki jih izvršiobnovitev sistema, lahko povsem razveljavite.

**VARNOSTNI UKREP: Redno izdelujte varnostne kopije podatkovnih datotek. Obnovitev sistema ne nadzoruje in obnavlja podatkovnih datotek.**

**OPOMBA:** Postopki v tem dokumentu so namenjeni  $\mathscr{U}$ privzetemu pogledu v sistemu Windows, zato morda ne veljajo pri uporabi klasičnega pogleda v sistemu Windows na računalniku Dell™.

#### **Zagon programa za obnovitev sistema**

**1.** Kliknite **Start** .

- **2.** V polje **Start Search** (Začni iskanje) vpišite System Restore (Obnovitev sistema) in pritisnite <Enter>.
- **OPOMBA:** Prikaže se okno **User Account Control** (Nadzor uporabniškega računa). Če ste skrbnik računalnika, kliknite **Continue** (Nadaljuj), v nasprotnem primeru pa pred nadaljevanjem pokličite skrbnika.

**3.** Kliknite **Next** (Naprej) in sledite navodilom na zaslonu. V primeru, da obnovitev sistema ni odpravila težave, lahko razveljavite zadnjo obnovitev sistema.

#### **Razveljavitev zadnje obnovitve sistema**

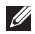

*C* OPOMBA: Preden razveljavite zadnjo obnovitev sistema, shranite in zaprite vse odprte datoteke in programe. Nespreminjajte, odpirajte ali brišite datotek ali programov,dokler obnovitev sistema ni zaključena.

**1.** Kliknite **Start** .

- **2.** V polje **Start Search** (Začni iskanje) vpišite System Restore (Obnovitev sistema) in pritisnite <Enter>.
- **3.** Kliknite **Undo my last restoration** (Razveljavi mojo zadnjo obnovitev), nato pa še **Next** (Naprej).

### **Dell DataSafe Local Backup**

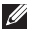

**NOTE:** Dell DataSafe Local Backup morda ni na voljo na določenih območjih.

Dell DataSafe Local Backup je program za varnostno kopiranje in obnovitev, ki računalnik obnovi, ko izgubite podatke zaradi napada z virusom, nehote izbrišete pomembne datoteke ali mapeali pa se zruši trdi disk.

Program vam omogoča:

- Obnovitev datotek in map
- • Obnovitev trdega diska v stanje delovanja ob nakupu računalnika, ne da bi izbrisali obstoječe osebne datoteke in podatke

#### **Obnovitev operacijskega sistema**

Varnostna kopiranja razporedite tako:

- **1.** Dvokliknite ikono Dell DataSafe Local v opravilni vrstici.
- **2.** Za ustvarjanje in razporejanje samodejnega varnostnega kopiranja vseh podatkov v računalniku izberite **Full System Backup** (Varnostna kopija celotnega sistema).

Podatke obnovite tako:

- **1.** Izklopite računalnik.
- **2.** Odstranite nedavno dodano notranjo strojno opremo in odklopite naprave, kot so pogon USB, tiskalnik in tako naprej.
- **OPOMBA:** Ne odklopite zaslona, tipkovnice, miške in napajalnega kabla.
- **3.** Vklopite računalnik.
- **4.** Ko se prikaže logotip Dell, nekajkrat pritisnite <F8>, da odprete okno **Advanced Boot Options** (Napredne možnosti za zagon sistema).

**I** 

**OPOMBA:** Če ste čakali predolgo in se ob čakanju pojavi logotip operacijskega sistema, počakajte, da se naloži namizje Microsoft® Windows®, nato pa izklopite računalnik in poskusite znova.

- **5.** Izberite **Repair Your Computer** (Popravi računalnik).
- **6.** Izberite **Dell Factory Image Recovery and DataSafe Options** (Možnosti Dellovega programa za obnovitev tovarniških nastavitev in programa DataSafe) in sledite navodilom na zaslonu.
- 

**OPOMBA:** Postopek obnovitve lahko traja uro ali več, odvisno od velikosti podatkov, ki jih želite obnovite.

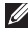

**OPOMBA:** Za več informacij si oglejte članek 353560 v zbirki znanja na **support.dell.com**.

### **Dellov program za obnovitev tovarniških nastavitev**

- **VARNOSTNI UKREP: Uporaba Dellovega programa za obnovitev tovarniških nastavitev trajno izbriše vse podatke s trdega diska in odstrani vse programe ali gonilnike, ki ste jih namestili po prejetju računalnika. Če je mogoče, pred uporabo te možnosti ustvarite varnostno kopijo podatkov. Dellov program za obnovitev tovarniških nastavitev uporabite samo, če z obnovitvijo sistema niste uspeli odpraviti težave z operacijskim sistemom.**
- $\mathscr{M}$

**OPOMBA:** Dellov program za obnovitev tovarniških nastavitev ni na voljo v nekaterih državah in v nekaterih računalnikih.

Dellov program za obnovitev tovarniških nastavitev uporabite samo kot zadnjo možnost za obnovitev operacijskega sistema. Ta možnost obnovi vaš trdi disk na stanje ob nakupu računalnika. Vsi programi ali datoteke, ki ste jih dodali po prejemu vašega računalnika (vključno s podatkovnimi datotekami), so trajno izbrisani s trdega diska. Med podatkovne datoteke spadajo dokumenti, preglednice, e-poštna sporočila, digitalne fotografije, glasbene datoteke in tako naprej. Če je mogoče, pred uporabo Dellovega programa za obnovitev tovarniških nastavitev ustvarite varnostno kopijo vseh podatkov.

- **1.** Vklopite računalnik. Ko se prikaže logotip Dell, nekajkrat pritisnite <F8>, da odprete okno **Advanced Boot Options**  (Napredne možnosti za zagon sistema).
- **OPOMBA:** Če ste čakali predolgo in se ob čakanju pojavi <u>U</u>s logotip operacijskega sistema, počakajte, da se naloži namizje Microsoft® Windows®, nato pa izklopite računalnik in poskusite znova.
- **2.** Izberite **Repair Your Computer** (Popravi računalnik).
- **3.** Prikaže se okno **System Recovery Options** (Možnosti za obnovitev sistema).

#### **Obnovitev operacijskega sistema**

- **4.** Izberite razporeditev tipkovnice in kliknite **Next** (Naprej).
- **5.** Za dostop do možnosti obnovitve se prijavite kot lokalni uporabnik. Za dostop do ukaznega poziva v polje **User name**  (Uporabniško ime) **vpišite** administrator in kliknite **OK** (V redu).
- **6.** Kliknite **Dell Factory Image Restore** (Dellov program za obnovitev tovarniških nastavitev). Prikaže se pozdravni zaslon **Dellovega programa za obnovitev tovarniških nastavitev**.
	- **OPOMBA:** Morda boste morali izbrati **Dell Factory Tools**  (Dellova tovarniška orodja) in nato **Dell Factory Image Restore** (Obnovitev tovarniških nastavitev), odvisno od konfiguracije vašega sistema.
- **7.** Kliknite **Next** (Naprej). Prikaže se zaslon **Confirm Data Deletion** (Potrdite izbris podatkov).
- **OPOMBA:** Če ne želite nadaljevati z obnovitvijo tovarniških W nastavitev, kliknite **Cancel** (Prekliči).
- **8.** Če želite nadaljevati s formatiranjem trdega diska in obnovitvijo sistema na tovarniške nastavitve, izberite potrditveno polje in nato kliknite **Next** (Naprej).

Zažene se proces obnovitve, ki lahko traja pet minut ali več. Ko sta operacijski sistem in tovarniško nameščena programska oprema obnovljena na tovarniške nastavitve, se prikaže sporočilo.

**9.** Kliknite **Finish** (Dokončaj) za ponovni zagon računalnika.

### **Ponovna namestitev operacijskega sistema**

#### **Preden začnete**

Če razmišljate o ponovni namestitvi operacijskega sistema Windows, da popravite težavo z novo nameščenim gonilnikom, poskusite najprej uporabiti razveljavitev gonilnika naprave za Windows.

Gonilnik naprave razveljavite tako:

- **1.** Kliknite **Start** .
- **2.** Z desno miškino tipko kliknite **Computer** (Računalnik).
- **3.** Kliknite **Properties** (Lastnosti)→ **Device Manager**  (Upravitelj naprav).
- **4.** Z desno miškino tipko kliknite napravo, za katero je bil nameščen nov gonilnik, in kliknite **Properties** (Lastnosti).
- **5.** Kliknite jeziček **Drivers** (Gonilniki) → **Roll Back Driver**  (Povrnitev gonilnika na prejšnje stanje).

Če povrnitev gonilnika na prejšnje stanje ne odpravi težave, uporabite obnovitev sistema in računalnik povrnite v stanje, vkaterem je bil pred namestitvijo novega gonilnika naprave.

**VARNOSTNI UKREP: Preden izvedete namestitev, naredite varnostne kopije vseh podatkovnih datotek na primarnem pogonu trdega diska. Za običajne konfiguracije trdih diskov je primarni pogon trdega diska prvi pogon, ki ga zazna računalnik.**

Za ponovno namestitev sistema Windows potrebujete:

- Dellov disk z operacijskim sistemom
- Dellov disk z gonilniki in pripomočki

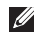

**OPOMBA:** Disk z gonilniki in pripomočki vsebuje gonilnike, ki so bili nameščeni pri sestavljanju računalnika. Uporabite Dellov disk z gonilniki in pripomočki za namestitev vseh potrebnih gonilnikov. Dellov disk z gonilniki in pripomočki in disk z operacijskim sistemom morda nista bila priložena računalniku, kar je odvisno od območja, iz katere ste naročili računalnik, in od tega, ali ste zahtevali disk.

#### **Ponovna namestitev operacijskega sistema Microsoft Windows**

Postopek ponovne namestitve lahko traja 1 do 2 uri. Ko ponovno namestite operacijski sistem, morate prav tako ponovno namestiti gonilnike naprav, programe za zaščito pred virusi in drugo programsko opremo.

- **1.** Shranite in zaprite vse odprte datoteke in programe.
- **2.** Vstavite disk z operacijskim sistemom.
- **3.** Kliknite **Exit** (Izhod), če se pojavi sporočilo **Install Windows**  (Nameščanje programa Windows).
- **4.** Ponovno zaženite računalnik.
- **5.** Ko se pojavi logotip DELL™, takoj pritisnite <F12>.
- 
- *<b>OPOMBA:* Če ste čakali predolgo in se ob čakanju pojavi logotip operacijskega sistema, počakajte, da se naloži namizje Microsoft® Windows®, nato pa izklopite računalnik in poskusite znova.
- 

*C* OPOMBA: Ti koraki samo enkrat spremenijo zaporedje zagona. Pri naslednjem zagonu se računalnik zažene glede na naprave, ki so določene v programu za nastavitev sistema.

- **6.** Ko se prikaže seznam zagonskih naprav, označite **CD/DVD/CD-RW** in pritisnite <Enter>.
- **7.** Pritisnite katerokoli tipko za **zagon iz pogona CD-ROM**. Sledite navodilom na zaslonu, da zaključite namestitev.

# **Pridobivanje pomoči**

Če imate težave z računalnikom, lahko z naslednjim postopkom izvedete diagnozo in odpravite težave:

- **1.** Za informacije in postopke, ki se nanašajo na težavo z računalnikom, si oglejte razdelek «Odpravljanje težav» nastrani [40](#page-41-0).
- **2.** Za več informacij o odpravljanju težav si oglejte tehnična navodila Dell na trdem disku ali pa obiščite **support.dell.com/manuals**.
- **3.** Za postopke izvajanja diagnostike Dell si oglejte razdelek «Diagnostika Dell» na strani [49](#page-50-0).
- **4.** Izpolnite «Kontrolni seznam za diagnostiko» na strani [68.](#page-69-0)
- **5.** Za pomoč pri nameščanju in odpravljanju težav uporabite Dellovo obširno zbirko spletnih storitev, ki so na voljo na spletnem mestu za Dellovo podporo (**support.dell.com**). Bolj obširen seznam spletnih strani z Dellovo podporo si lahko ogledate v razdelku «Spletne storitve» nastrani[64](#page-65-0).
- **6.** Če s prejšnjimi koraki niste odpravili težave, si oglejte razdelek «Pred klicem» na strani [67.](#page-68-0)
- **OPOMBA:** Pokličite Dellovo podporo s telefona v bližini računalnika, da vam lahko osebje za podporo pomaga pri postopkih.
- **OPOMBA:** Dellov hitri servis ni na voljo v vseh državah.

Po odzivu Dellovega samodejnega telefonskega sistema vtipkajte vašo številko za hitri servis in klic bo preusmerjen ustrezni osebi za podporo uporabnikom. Če nimate številke za hitri servis, odprite mapo **Dell Accessories** (Pripomočki Dell), dvokliknite ikono **Express Service Code** (Koda za hitri servis) in sledite napotkom.

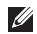

**OPOMBA:** Nekatere storitve niso vedno na voljo v vseh krajih zunaj ZDA. Za informacije o razpoložljivosti pokličite lokalnega zastopnika za izdelke Dell.

### **Tehnična podpora in storitve za kupce**

Dellova storitev za podporo nudi odgovore na vaša vprašanja o strojni opremi Dell. Naše osebje za podporo uporablja računalniško diagnostiko, ki omogoča hitre in natančne odgovore.

Če se želite obrniti na Dellovo službo za podporo uporabnikom si oglejte razdelek «Pred klicem» na strani [67,](#page-68-0) nato pa poiščite kontaktne informacije za vaše območje ali obiščite spletno stran **support.dell.com**.

### **DellConnect**

DellConnect™ je preprosto spletno orodje, ki omogoča Dellovemu serviserju dostop do vašega računalnika prek širokopasovne povezave, diagnozo težave in popravilo pod vašim nadzorom. Zaveč informacij obiščite **www.dell.com/dellconnect**.

### <span id="page-65-0"></span>**Spletne storitve**

Več o Dellovih izdelkih in storitvah si lahko preberete na teh spletnih straneh:

- • **www.dell.com**
- **www.dell.com/ap** (samo azijske/pacifiške države)
- • **www.dell.com/jp** (samo Japonska)
- • **www.euro.dell.com** (samo Evropa)
- • **www.dell.com/la** (Latinska Amerika in karibske države)
- • **www.dell.ca** (Samo Kanada)

Do Dellove podpore lahko dostopate prek naslednjih spletnih mest in e-poštnih naslovov:

#### **Spletne strani Dellove podpore**

- • **support.dell.com**
- • **support.jp.dell.com** (samo Japonska)
- • **support.euro.dell.com** (samo Evropa)

#### **E-poštni naslovi Dellove podpore**

- • **mobile\_support@us.dell.com**
- • **support@us.dell.com**
- • **la-techsupport@dell.com** (samo Latinska Amerika in karibske države)
- **apsupport@dell.com** (samo azijske/pacifiške države)

#### **E-poštni naslovi za trženje in prodajo izdelkov Dell**

- • **apmarketing@dell.com** (samo azijske/pacifiške države)
- sales canada@dell.com (samo Kanada)

#### **Protokol za anonimni prenos datotek (FTP)**

• **ftp.dell.com**

Prijavite se z uporabniškim imenom anonymous (anonimno) in za geslo uporabite svoj e-poštni naslov.

### **Storitev samodejnega obveščanja o stanju naročila**

Stanje kateregakoli naročenega izdelka Dell lahko preverite z obiskom spletnega mesta **support.dell.com** ali tako, da pokličete storitev za samodejno obveščanje o stanju naročila. Posnetek bo od vas zahteval informacije, ki so potrebne za pripravo poročila o stanju vašega naročila. Za telefonsko številko podpore za vaše območje si oglejte razdelek «Vzpostavljanje stika z družbo Dell» na strani [69](#page-70-0).

Če imate težave z naročilom, na primer z manjkajočim delom, nepravilnim delom ali napačnim računom, obvestite Dellovo službo za podporo uporabnikom. Pred klicem pripravite račun ali dobavnico. Za telefonsko številko podpore za vaše območje si oglejte razdelek «Vzpostavljanje stika z družbo Dell» na strani [69.](#page-70-0)

### **Informacije o izdelku**

Če želite informacije o dodatnih izdelkih Dell ali če želite naročiti katerega od izdelkov, obiščite Dellovo spletno mesto na **www.dell.com**. Za telefonsko številko podpore za vaše območje ali za pogovor z vašim zastopnikom si oglejte razdelek«Vzpostavljanje stika z družbo Dell» na strani [69.](#page-70-0)

### **Vrnitev izdelkov za vračilo denarja ali garancijsko popravilo**

Vse izdelke (za popravilo ali vračilo denarja) pripravite tako:

**OPOMBA:** Pred vračilom izdelka Dell naredite varnostne kopije vseh podatkov na trdih diskih ter katerih koli drugih napravah za shranjevanje podatkov. Odstranite vse zaupne, lastniške in osebne podatke ter izmenljive medije, kot so CD-ji in kartice PC Card.

Družba Dell ne odgovarja za kakršnekoli zaupne, lastniške ali osebne podatke, izgubljene ali poškodovane podatke in poškodovane ali izgubljene izmenljive medije, ki so morda priloženi ob vračilu računalnika.

**1.** Pokličite Dell, kjer vam bomo sporočili številko dovoljenja za vrnitev izdelka, ki jo morate jasno in vidno zapisati na zunanji del škatle. Za telefonsko številko podpore za vaše območje si oglejte razdelek «Vzpostavljanje stika z družbo Dell» na strani [69.](#page-70-0)

- **2.** Dodajte kopijo računa in pismo, v katerem ste obrazložili razlog za vračilo.
- **3.** Dodajte kopijo kontrolnega seznama za diagnostiko (oglejte si razdelek «Kontrolni seznam za diagnostiko» na strani [68\)](#page-69-0), na katerem so navedeni izvršeni preskusi in kakršnakoli obvestila o napakah, ki jih je sporočila diagnostika Dell (oglejte si razdelek «Diagnostika Dell» na strani [49](#page-50-0)).
- **4.** Če izdelek vračate za vračilo denarja, dodajte vso dodatno opremo, ki je bila priložena izdelku (napajalni kabli, programska oprema, navodila in tako naprej).
- **5.** Zapakirajte opremo, ki jo nameravate vrniti, v prvotno (ali enakovredno) embalažo.
- **OPOMBA:** Stroške pošiljanja krijete sami. Prav tako morate Ø zavarovati kateri koli vrnjen izdelek in prevzeti tveganje izgube pri pošiljanju izdelka družbi Dell. Ne sprejemamo paketov, za katere je potrebno plačilo ob prevzemu.
- **OPOMBA:** Vrnjeni izdelki, ki niso v skladu z zgoraj  $\mathscr{M}$ navedenimi zahtevami, bodo zavrnjeni in vrnjeni pošiljatelju.

### <span id="page-68-0"></span>**Pred klicem**

**OPOMBA:** Pred klicem pripravite številko za hitri servis. Številka omogoča, da Dellov telefonski sistem za samodejno podporo  $\mathscr{U}$ učinkovito preusmeri vaš klic. Morda boste morali sporočiti tudi servisno številko.

#### **Iskanje servisne številke**

Servisno številko računalnika lahko najdete na nalepki na dnu računalnika.

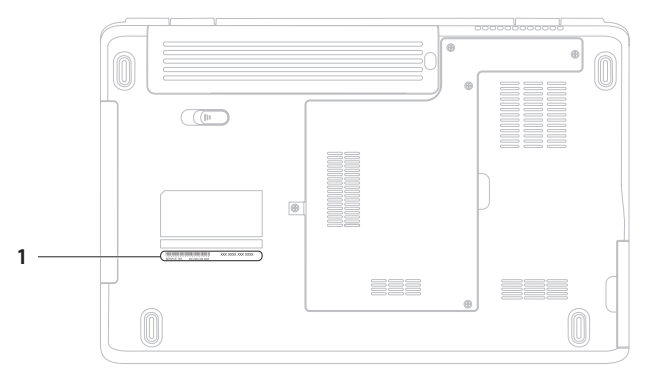

#### **1** Servisna številka

#### **Pridobivanje pomoči**

Ne pozabite izpolniti kontrolnega seznama za diagnostiko. Če je možno, pred klicem vklopite računalnik in pokličite s telefona v bližini računalnika. Morda boste morali vnesti nekaj ukazov s tipkovnico, posredovati podrobne informacije med postopkom odpravljanja težav ali izvršiti druge korake za odpravljanje težav, ki so možni samo na samem računalniku. Pri roki morate imeti računalniško dokumentacijo.

#### <span id="page-69-0"></span>**Kontrolni seznam za diagnostiko**

- • Ime:
- • Datum:
- • Naslov:
- • Telefonska številka:
- • Servisna številka (črtna koda na hrbtni ali spodnji strani računalnika):
- • Koda za hitre storitve:
- • Številka dovoljenja za vračilo izdelka (če jo je navedel Dellov tehnik za podporo):
- Operacijski sistem in različica:
- Naprave:
- • Razširitvene kartice:
- • Ali ste povezani v omrežje? Da/ne
- • Omrežje, različica in omrežni vmesnik:
- Programska oprema in različice:

Če želite izvedeti vsebino datotek za zagon računalnika, si oglejte dokumentacijo operacijskega sistema. Če je na računalnik priključen tiskalnik, natisnite vsako datoteko. Pred klicem ustrezne Dellove službe si zapišite vsebino vsake datoteke.

- • Sporočilo o napaki, koda piskov ali diagnostična koda:
- • Opis težave in postopek, ki ste ga izvedli za odpravljanje težave:

### <span id="page-70-0"></span>**Vzpostavljanje stika z družbo Dell**

Kupci v Združenih državah kličite 800-WWW-DELL (800–999–3355).

**OPOMBA:** Če nimate na voljo povezave z internetom, lahko  $\mathscr{U}$ kontaktne informacije najdete na vašem računu o nakupu, embalaži, blagajniškemu izpisku ali katalogu izdelkov Dell.

Dell nudi različne možnosti za servis in podporo prek spleta in telefona. Storitve so odvisne od države in izdelka in niso na voljo za vsa območja.

Vzpostavitev stika z družbo Dell za prodajo, tehnično podporo ali podporo uporabnikom:

- **1.** Obiščite **www.dell.com/contactdell**.
- **2.** Izberite državo ali območje.
- **3.** Izberite ustrezno storitev ali povezavo do želene podpore.
- **4.** Izberite način za vzpostavitev stika z družbo Dell, ki vam ustreza.

# **Iskanje dodatnih informacij in virov**

ponovno namestiti operacijski sistem. disk z operacijskim sistemom.

zagnati diagnostični program za računalnik, znova namestiti sistemsko programsko opremo prenosnika ali posodobiti gonilnikeza računalnik in datoteke za branje.

izvedeti več o operacijskem sistemu, vzdrževanju zunanjih naprav, internetu, tehnologiji Bluetooth®, omrežju in e-pošti.

nadgraditi računalnik z novim ali dodatnim pomnilnikom ali novim trdim diskom.

znova namestiti ali zamenjati obrablien ali okvarien del.

#### **Če želite: Si oglejte:**

disk z gonilniki in pripomočki.

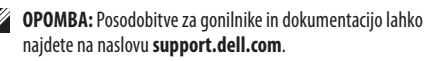

 tehnološka navodila Dell, ki so na voljo na trdem disku in naslovu **support.dell.com/manuals**.

*servisni priročnik* na **support.dell.com/manuals.**

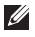

**OPOMBA:** V nekaterih državah lahko odpiranje in zamenjava delov v računalniku odvzame pravico do garancije. Preden pričnete z delom v notranjosti računalnika, preverite vašo garancijo in pravilnike za vračilo.
poiskati informacije o najboljših praksah za uporabo vašega računalnika, pregledati garancijske informacije, splošne pogoje (samo ZDA), varnostna navodila, pravne informacije, informacije oergonomiji, licenčno pogodbo za končnega uporabnika.

#### <span id="page-72-0"></span>**Če želite: Si oglejte:**

dokumentacijo, ki je priložena vašemu računalniku in domačo stran za skladnost s predpisi na naslovu **www.dell.com/regulatory\_compliance.**

poiskati servisno številko/številko za hitri servis — s servisno številko prepoznate vaš računalnik na spletnem mestu **support.dell.com** ali stopite v stik s tehnično podporo.

poiskati gonilnike in prenose.

dostopati do tehnične podpore in pomoči za izdelek.

preveriti stanje naročila za nove nakupe.

poiskati rešitve in odgovore na splošna vprašanja.

poiskati informacije o najnovejših novicah o tehničnih sprememb na računalniku ali o naprednem tehničnem referenčnem materialu za tehnike ali izkušene uporabnike.

hrbtno ali spodnjo stran računalnika **Dellov center za podporo**. Za zagon **Dellovega centra za podporo** kliknite ikono v opravilni vrstici.

**support.dell.com.**

<span id="page-73-0"></span>Ta razdelek vsebuje informacije, ki jih boste morda potrebovali za nastavitev računalnika, posodobitev gonilnikov in posodobitev računalnika. Za podrobnejše tehnične podatke si oglejte izčrpne tehnične podatke na spletnem mestu **support.dell.com/manuals**.

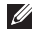

**OPOMBA:** Ponudba se razlikuje glede na območje. Za več informacij o konfiguraciji računalnika kliknite Start → **Help and Support** (Pomoč in podpora) in izberite možnost za ogled informacij o računalniku.

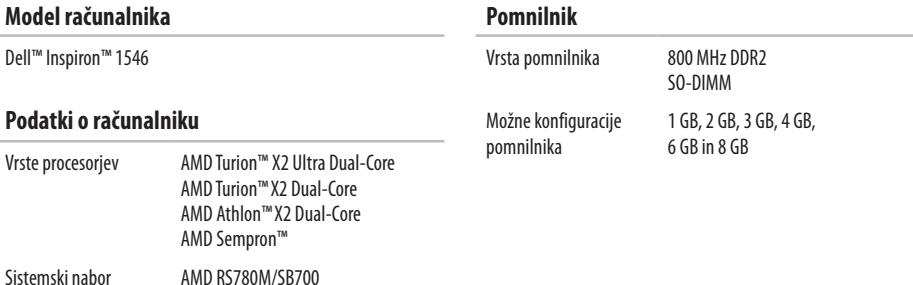

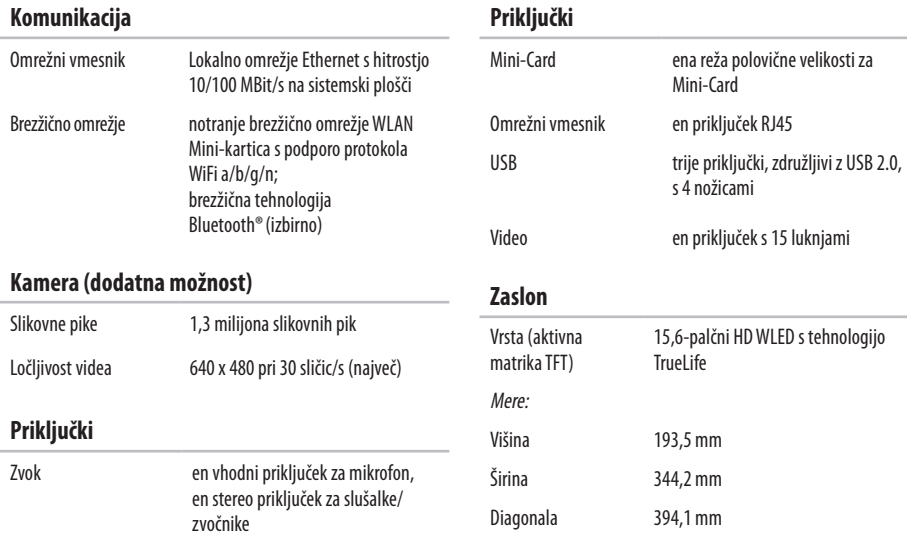

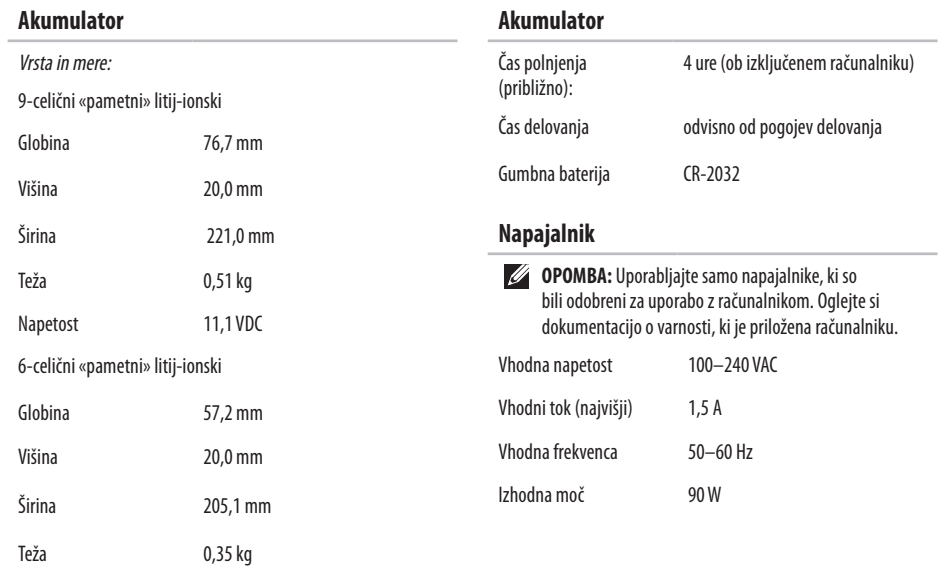

Napetost 11,1 VDC

**74**

<span id="page-76-0"></span>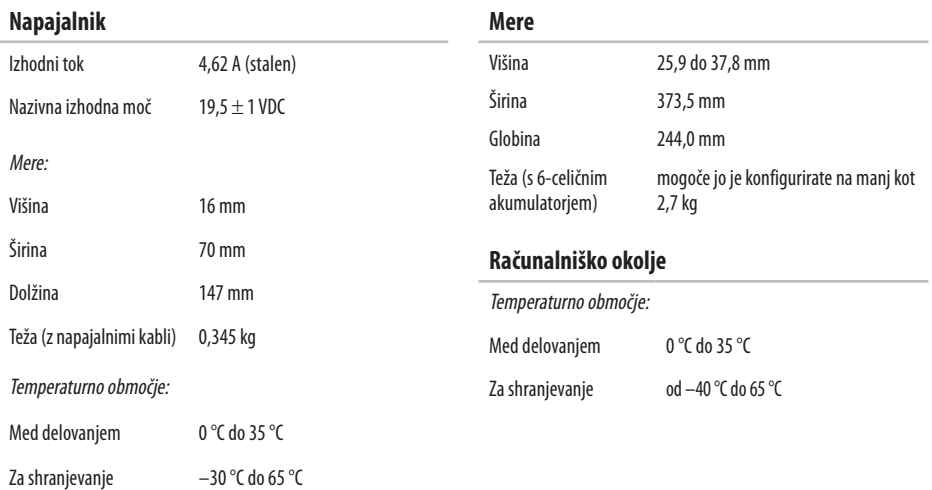

#### **Računalniško okolje**

Relativna vlažnost (najvišja):

Med delovanjem 10 % do 90 % (brez kondenzacije)

Za shranjevanje 5 % do 95 % (brez kondenzacije)

Najvišja raven tresljajev (z uporabo naključnega spektra tresljajev, ki posnema uporabniško okolje):

Med delovanjem 0,66 GRMS

Med nedelovaniem 1.3 GRMS

Največji udarec (med delovanjem — izmerjeno z diagnostiko Dell na trdem disku in 2 ms polsinusnem impulzu; med nedelovanjem izmerjeno pri izklopljenem trdem disku in 2 ms polsinusnem impulzu):

Med delovanjem 110 G

Med nedelovanjem 160 G

#### **Računalniško okolje**

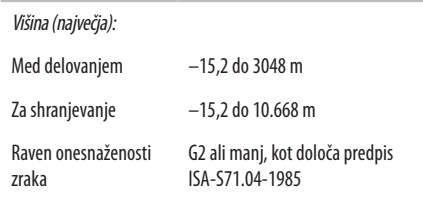

# **Dodatek**

# **Obvestilo o tehnologijah Macrovision**

Ta izdelek vsebuje tehnologijo za zaščito avtorskih pravic, ki je v ZDA zaščitena z določenimi patenti in drugimi pravicami o intelektualni lastnini, v lasti družbe Macrovision Corporation in drugih lastnikov pravic. Uporabo te, z avtorskimi pravicami zaščitene, tehnologije mora odobriti družba Macrovision Corporation in je namenjena samo za domačo ali omejeno uporabo, razen v primeru, da je drugačna uporaba odobrena s strani družbe Macrovision Corporation. Obratno inženerstvo ali razstavitev je prepovedana.

**Dodatek**

# **Informacije za NOM ali uradni mehiški standard (samo za Mehiko)**

Te informacije so v skladu z zahtevami uradnega mehiškega standarda (NOM) zapisane na napravah, opisanih v tem dokumentu:

**Uvoznik:**

Dell México S.A. de C.V. Paseo de la Reforma 2620 – Flat 11° Col. Lomas Altas

11950 México, D.F.

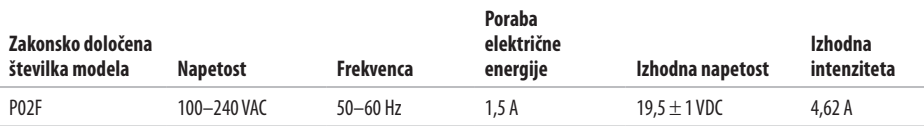

Za več podrobnosti preberite varnostne informacije, ki so bile priložene računalniku.

Za dodatne informacije o varnem delu obiščite domačo stran za skladnost s predpisi na naslovu **www.dell.com/regulatory\_compliance**.

# **Stvarno kazalo**

## **B**

brezžična omrežna povezava **[1](#page-14-0) 3**

### **C**

CD-ji, predvajanje in ustvarjanje **[3](#page-37-0) 6**

#### **D**

DellConnect **[6](#page-64-0) 3** Dell DataSafe Local Backup **5 [5](#page-56-0)** Dellov center za podporo **[4](#page-48-0) 7** Dellovo spletno mesto za podporo **[6](#page-65-0) 4** Dellov program za obnovitev tovarniških nastavitev **[5](#page-54-0) 3** diagnostika Dell **4 [9](#page-50-0)** DVD-ji, predvajanje in ustvarjanje **[3](#page-37-0) 6**

#### **E**

električne vtičnice, uporaba **[6](#page-7-0)** energija

varčevanje **[3](#page-38-0) 7** e-poštni naslovi za tehnično podporo **6 [4](#page-65-0)** e-poštni naslovi za podporo **6 [4](#page-65-0)**

#### **F**

funkcije programske opreme **[3](#page-37-0) 6**

#### **G**

garancijska vračila **[6](#page-67-0) 6** gonilniki in prenosi **[7](#page-72-0) 1**

### **I**

internetna povezava **[1](#page-13-0) 2** iskanje več informacij **[7](#page-71-0) 0** izdelki

informacije in nakup **[6](#page-66-0) 5**

#### **Stvarno kazalo**

# **K**

klic družbe Dell **[67](#page-68-0)** kontrolni seznam za diagnostiko **[68](#page-69-0)**

### **M**

mesta za podporo po svetu **[64](#page-65-0)**

# **N**

nabor vezij **[72](#page-73-0)** napajalnik velikost in teža **[75](#page-76-0)** nastavitev, preden začnete **[5](#page-6-0)**

#### **O**

obnovitev sistema **[53](#page-54-0)** obnovitev tovarniških nastavitev **[57](#page-58-0)** odpravljanje težav s strojno opremo **[49](#page-50-0)** omrežna povezava popravljanje **[41](#page-42-0)**

#### **P**

podatki, varnostno kopiranje **[38](#page-39-0)** podpora za pomnilnik **[72](#page-73-0)** pomoč pridobivanje pomoči in podpore **[62](#page-63-0)** ponovna namestitev operacijskega sistema Windows **[60](#page-61-0)** ponudnik internetnih storitev ponudnik internetnih storitev **[12](#page-13-0)** pošiljanje izdelkov za vračilo ali popravilo **[66](#page-67-0)** poškodbe, preprečevanje **[5](#page-6-0)** pretok zraka, omogočanje **[5](#page-6-0)** prijava v FTP, anonimno **[64](#page-65-0)** prilagajanje vaše namizje **[37](#page-38-0)** vaše nastavitve porabe energije **[37](#page-38-0)** procesor **[72](#page-73-0)**

#### **Stvarno kazalo**

# **R**

računalnik, nastavitev **[5](#page-6-0)**

#### **S**

sistemska sporočila **[48](#page-49-0)** spletno vzpostavljanje stika z družbo Dell **[69](#page-70-0)** storitve za stranke **[63](#page-64-0)**

### **T**

tehnična navodila Dell za več informacij **[70](#page-71-0)** težave s pomnilnikom odpravljanje **[43](#page-44-0)** težave s programsko opremo **[44](#page-45-0)** diagnosticiranje **[49](#page-50-0)**

#### **V**

varčevanje z energijo **[37](#page-38-0)** varnostne kopije ustvarjanje **[38](#page-39-0)**

viri, iskanje več **[70](#page-71-0)**

#### **W**

**Windows** ponovna namestitev **[59](#page-60-0)**

#### **Z**

zmogljivosti računalnika **[36](#page-37-0)** zračenje, zagotovitev **[5](#page-6-0)**

# **Ž**

žična omrežna povezava **[7](#page-8-0)**

Natisnjeno na Irskem.

www.dell.com | support.euro.dell.com

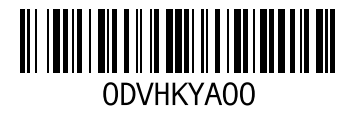